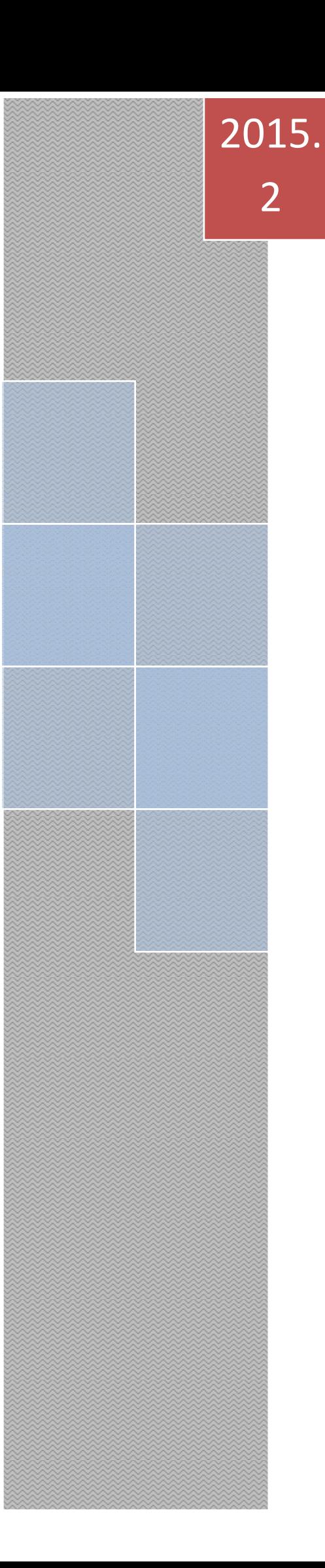

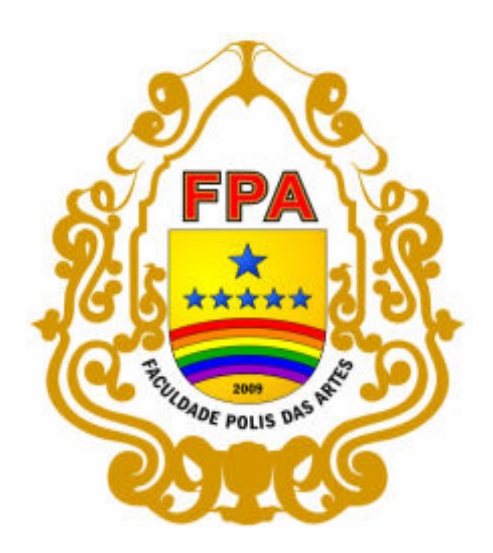

# Apostila

## **Tecnologia em Educação: Linguagem e outros Códigos**

Professor: Tiago Silva de Oliveira E-mail: psicotigl@yahoo.com.br Noturno/2015.2 Carga Horária 80h / 1 Dia da Semana 2° Semestre do Curso de Pedagogia

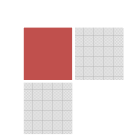

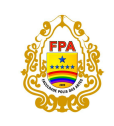

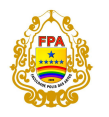

# Apostila

## **Tecnologia em Educação: Linguagem e outros Códigos**

Apostila apresentada ao Curso de Pedagogia da Faculdade Polis das Artes da disciplina Tecnologia em Educação: Linguagem e outros Códigos, como recurso instrumental elaborado pelo professor Tiago S. de Oliveira

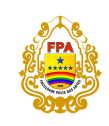

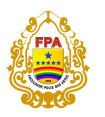

## **SUMÁRIO**

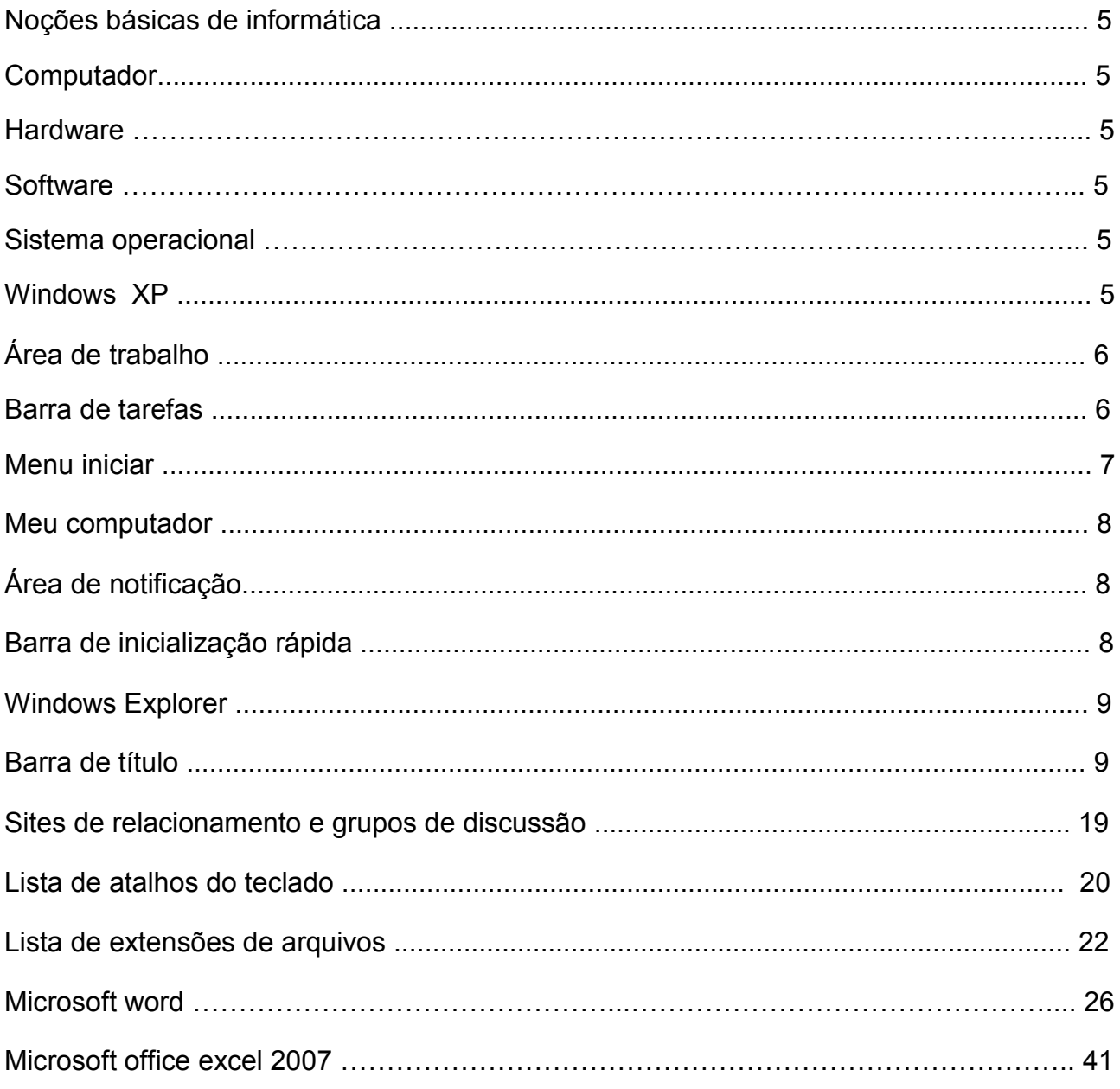

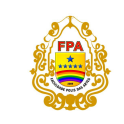

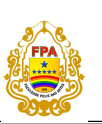

## **NOÇÕES BÁSICAS DE INFORMÁTICA**

#### **COMPUTADOR**

O Computador é uma máquina que processa informações eletronicamente, na forma de dados e pode ser programado para as mais diversas tarefas. O computador, basicamente, tem 3 fases de processamento.

São elas:

- Entrada de dados
- Processamento dos dados
- Saída de dados

Vamos supor que você solicitou ao computador a soma de 2+2. Os dados entram pelo teclado, a Unidade Central os processa e envia o resultado para o vídeo.

#### *HARDWARE*

Hardware é a parte física do seu computador, ou seja, o conjunto de dispositivos responsáveis pelo processamento das informações, exemplo:

Teclado, Monitor, Mouse, Placas (som, vídeo), Pentes de memória, Modem, Unidade Central de Processamento (CPU), Impressora, etc...

#### *SOFTWARE*

Software é a parte lógica do computador, são os programas que controlam o hardware, fazendo-o funcionar da maneira programada para que possamos acessar a internet com a placa de rede, ouvir uma música com a placa de som por exemplo.

Os softwares também são aplicativos que usamos para editar um texto (ex: Word, Writter), uma planilha de cálculo(Excel, Calc), uma foto (Photoshop, Paint, Fireworks).

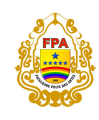

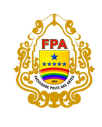

Alguns exemplos de Softwares:

Word, Excel, Power Point, Windows, Photoshop, Internet Explorer, Windows Media Player, Winamp, Nero, MSN, Macromedia Flash, Windows 98/XP/Vista, entre outros.

## **SISTEMA OPERACIONAL**

Todo computador precisa de um Sistema Operacional (SO) que faça a parte física (Hardwares) funcionar corretamente programas que façam essa parte física funcionar corretamente. O Sistema Operacinal é um Software que controla as principais funções do computador, como ligar, processar os dados, instalar novos periféricos. Sem o SO o computador fica inutilizado. Existem vários tipos de SO: **Windows**, **Linux**, **Unix**, **Netware**, **Windows NT** e **2000**, **OS 2**, **MacOS, Kurumin.** 

**OBS:** o Linux, Unix possuem o código fonte aberto, distribuidos gratuitamente pela internet, portanto muitos programadores criam várias versões para o Linux, Unix. Kurumin e Red Hat são apenas uma delas.

Já o Windows possue código fonte fechado e somente a Microsoft que o produz, modificar e lança novas versões.

O sistema operacional qual vamos tratar será o Windows XP.

#### **WINDOWS XP**

O Windows XP, lançado em 2001, introduz uma nova interface gráfica e alguns recursos adicionais das suas versões anteriores. É hoje em dia o software mais usado no mundo. Um sistema operacional fácil de usar e com ferramentas simples para suas operações diárias.

Na sua instalação vem com ele os programas:

**PAINT –** Cria e edita desenhos.

**WINDOWS MEDIA PLAYER –** executa músicas e vídeos.

**OUTLOOK EXPRESS –** envia e recebe emails e mensagens.

**NOTEPAD –** bloco de notas, pequeno editar de texto.

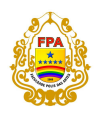

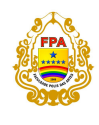

E diversos outros programinhas como: calculadora, lente de aumento, gravador de som, Windows movie maker, etc.

Muitos dos Windows vêm com o pacote Microsoft Office, que também pode ser comprado separadamente. Onde contém: MS WORD, MS EXCEL, MS POWER POINT, MS OUTLOOK, MS ACCESS, e etc.

Muitos dos Windows vêm com o pacote Microsoft Office, que também pode ser comprado separadamente. Onde contém: MS WORD, MS EXCEL, MS POWER POINT, MS OUTLOOK, MS ACCESS, e etc.

## **ÁREA DE TRABALHO**

Área de trabalho, ou desktop, é a primeira tela que aparece depois do seu sistema inicialização. Como o próprio nome diz, é o espaço que temos para trabalhar no Windows. Para se voltar para a área de trabalho, pressione **"[Tecla Windows]+[D]".** Conheça alguns ícones da área de trabalho:

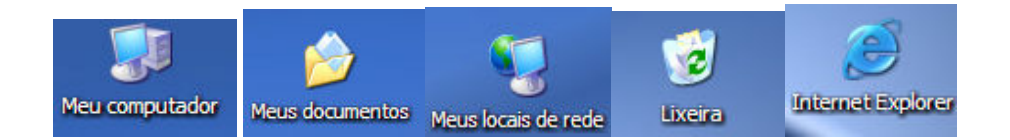

Pode-se também mudar *o papel de parede*, e o *tema* da área de trabalho.

Você também pode acessar as configurações de vídeo do seu monitor, clicando com o botão direito na área de trabalho/propriedades.

## **BARRA DE TAREFAS**

Barra de Tarefas é a barra inferior que tem no Windows, nela contém o **Menu Iniciar**; **os programas abertos, pastas e páginas**; a barra de **inicialização rápida**; e **a área de notificação**. É essa barra enorme e comprida que fica na parte inferior no Windows. Quanto mais programas você abre, mais vai criando botões na barra de tarefas. Ela vai dividindo cada botão para caber todos os programas abertos.

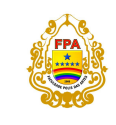

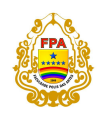

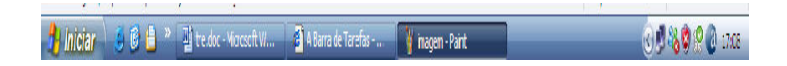

## **MENU INICIAR**

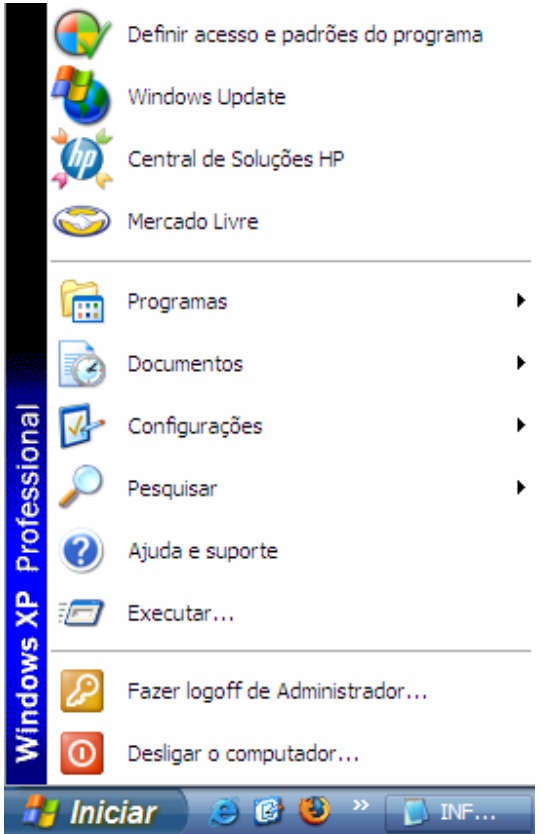

O Menu Iniciar se encontra no canto inferior esquerdo do Windows. Clicando nele, você terá acesso a vários menus, acesar vários programas, acessórios, ele é o principal menu do Windows. Inclusive, terá acesso à opção de Log Off e a opção para desligar o computador.

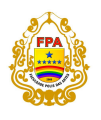

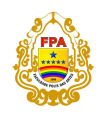

Como mostra a figura ao lado do menu iniciar, onde há setas é por que tem vários outros sub-menus.

Também pode-se mudar o Tema do Menu Iniciar para o Modo Menu Iniciar Clássico, onde o estilo do Menu Iniciar e da barra de tarefas ficam igual ao do Windows 98.

## **BARRA DE INICIALIZAÇÃO RÁPIDA**

A barra de **Inicialização Rápida** é uma barra de ferramentas personalizável que permite a você exibir a área de trabalho do Windows ou iniciar um programa com um único clique. Você pode adicionar botões para iniciar seus programas favoritos. Este procedimento lhe diz como selecionar a opção **Mostrar barra 'inicialização rápida'** através das **Propriedades do menu iniciar.** 

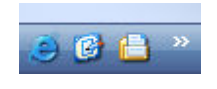

## **ÁREA DE NOTIFICAÇÃO**

Nesta área da barra de tarefas encontraremos pequenos ícones referente a avisos do sistema ou rápidos acessos a aplicativos. A área de notificação contém o relógio, e todos os programas essenciais que estão em execução a todo o tempo.

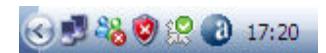

**------------------------------------------------------------** 

**MEU COMPUTADOR** 

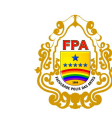

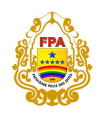

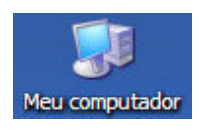

"Meu computador" exibe as informações sobre seu Hard Disk, Drive de Cd/Dvd, unidade de disquete, dispositivos USB conectados ao computador. Pode ser aberto pressionando **"[Tecla Windows]+[E]"** que também acessa o Windows Explorer.

## **WINDOWS EXPLORER**

É o gerenciador de pastas do Windows, ele organiza todas as pastas, e as mostra na forma de diretórios. Para você saber onde é os "Meus Documentos", a pasta "Arquivos de Programas", a Raiz **C:/**, por exemplo. O Windows Explorer possui em sua interface a **barra de títulos, botões, barra de menu, barra de ferramentas, barra de rolagem.** 

## **BARRA DE TÍTULO**

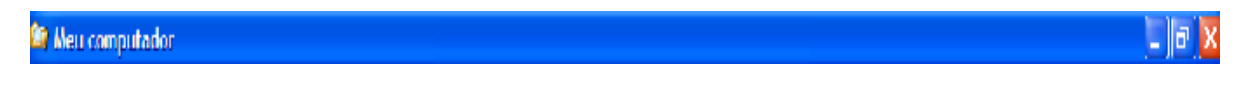

Está localizada na parte **superior** de uma janela, sendo colorida em azul, na instalação padrão. Apresenta o nome do programa em uso e/ou nome do documento atualmente aberto.

Permite que o usuário **movimente** a janela para um outro local da tela, ou seja, o usuário posiciona o mouse sobre a Barra de Título, pressiona e segura o botão esquerdo do mouse e arrasta a janela para outra posição, fazendo com que todo o conteúdo sofra também um deslocamento.

O Windows Explorer possui na sua barra de título (barra superior) **3 botões**:

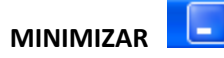

Faz o programa, pasta, etc, desaparecer e virar um **botão** na Barra de Tarefas do Windows.

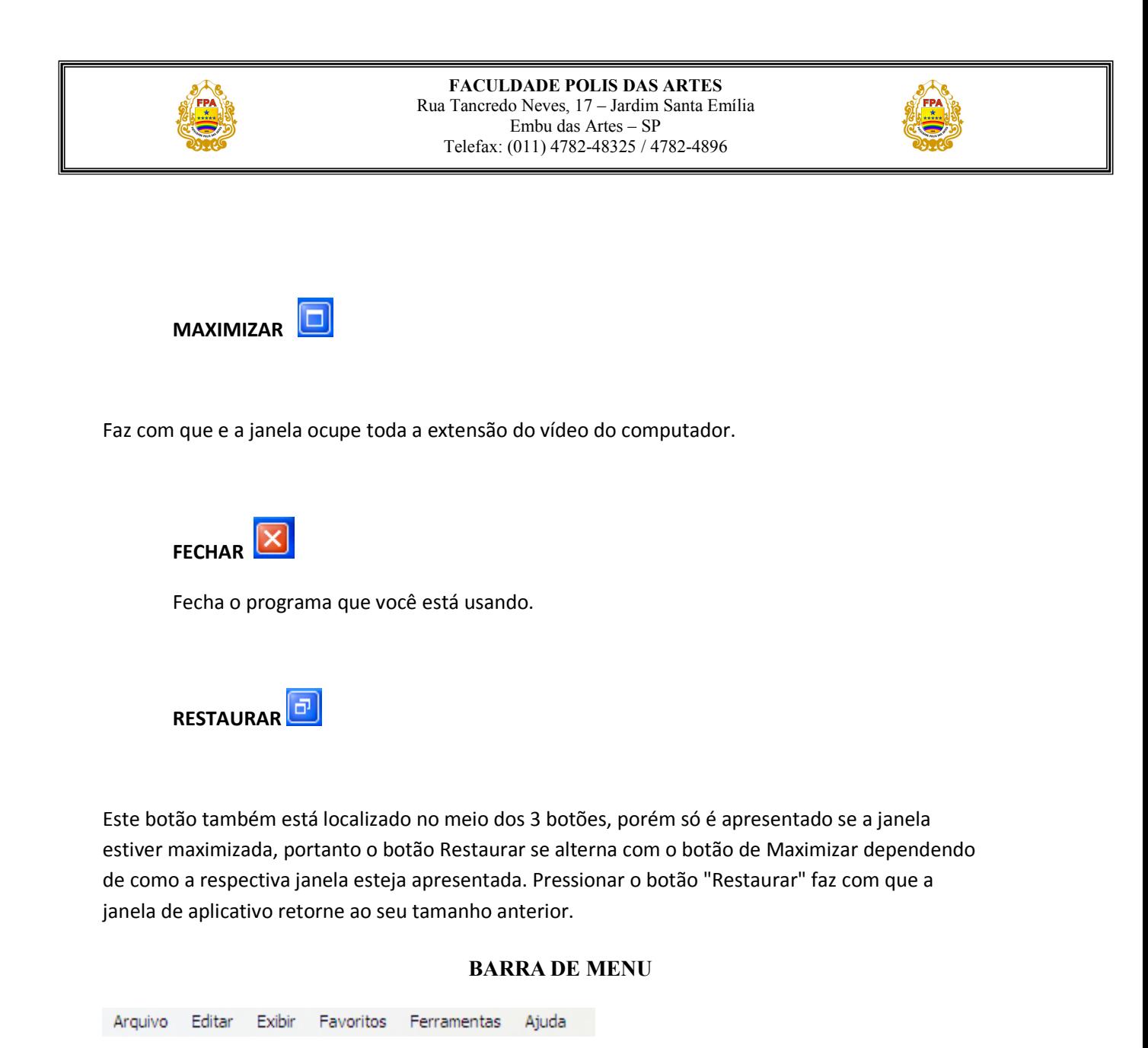

Ao longo da parte superior de toda as janelas há uma *Barra de Menu* que relaciona todos

os menus disponíveis. Um *menu* consiste em uma lista de comandos que executam tarefas.

## **BARRA DE FERRAMENTAS**

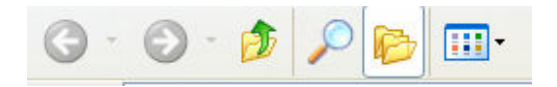

A maioria dos programas exibe uma ou mais Barras de Ferramentas que se localiza abaixo da Barra de Menu, na parte superior da tela. Em geral é um conjunto de botões. Cada botão é um atalho que permite executar uma tarefa de

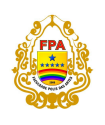

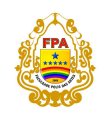

forma mais rápida, usando um número menor de cliques.

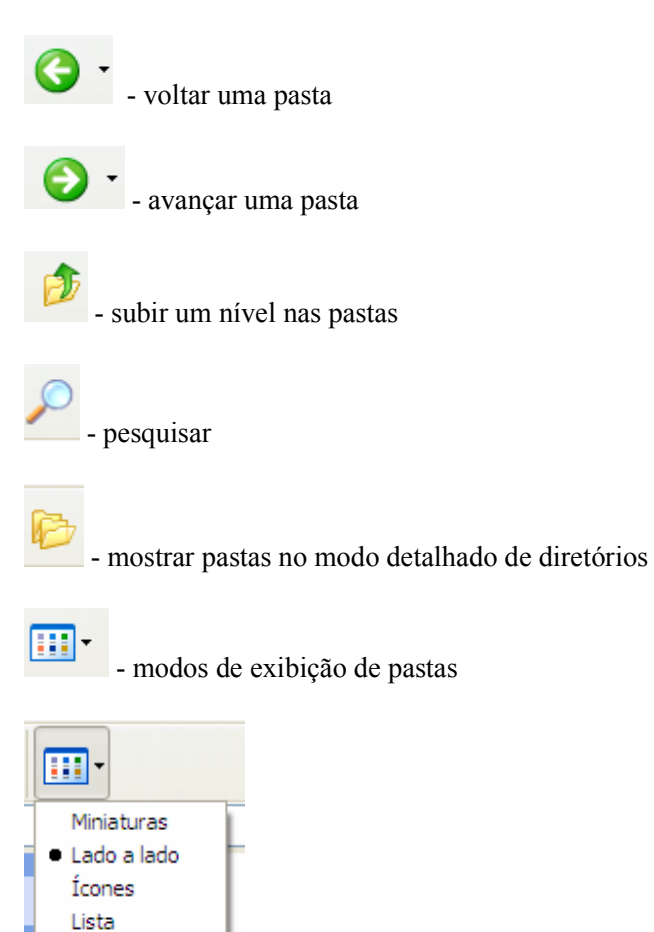

Detalhes

## **BARRA DE ENDEREÇO**

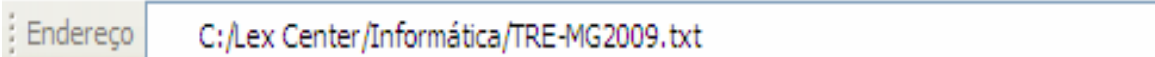

A barra de endereço mostra o diretório onde está localizado o arquivo. Mostra todo seu caminho, suas pastas e subpastas.

 $\rightarrow$  Ir - localiza-se no final da barra e ao ser clicado vai para a pasta que você quer. Substitue a tecla Enter do teclado.

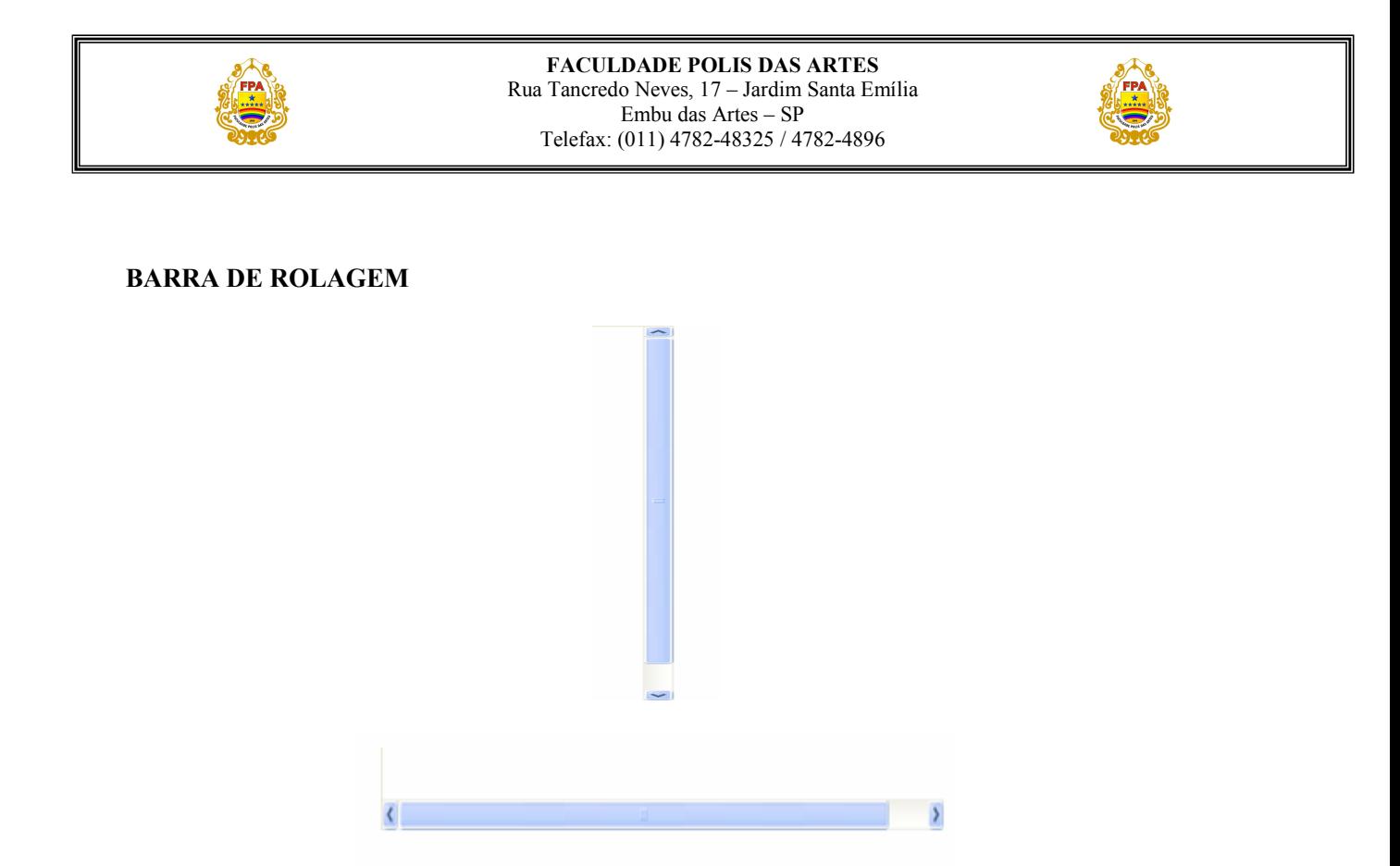

As janelas podem ter Barras de Rolagem no lado direito e/ou no inferior da tela. Essas barras surgem automaticamente toda vez que o tamanho da janela não suportar o seu conteúdo, indicando que há mais elementos que não estão visíveis no momento.Evidentemente, a barra à direita é usada para deslocar o conteúdo da janela verticalmente e a barra inferior para mover o conteúdo da janela horizontalmente.

## **MEUS DOCUMENTOS**

É uma pasta padrão que é criada na instalação do Windows, igual a pasta "Arquivos de Programa" por exemplo. Dento da pasta "Meus Documentos" está a pasta "Minhas Imagens", "Minhas Músicas" e "Meus Vídeos".

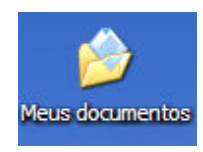

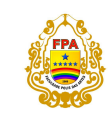

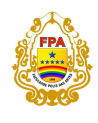

#### **LIXEIRA**

Na lixeira do Windows ficam armazenados os arquivos que são deletados, o que permite a sua recuperação. Entretanto, se alguém apagou um arquivo, pode ter tido como objetivo liberar espaço no sistema. E o arquivo continua lá, ocupando espaço.

O ícone da Lixeira (vazia) é visível na tela principal do Windows. E, também, dentro do Windows Explorer.

 Percebe-se imediatamente que, quando um arquivo é colocado na lixeira, o ícone se modifica, passando a mostrar uma lixeira cheia.

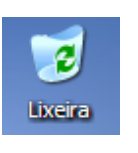

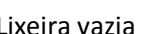

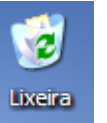

Lixeira vazia Lixeira cheia

Para Esvaziar a Lixeira basta você clicar com o botão direito sobre o ícone da lixeira, e ir na opção **Esvaziar Lixeira**.

**OBS:** Existem 2 maneiras de se apagar um arquivo do windows. A primeira é pressionando **DELETE**, desse jeito você vai apagar o arquivo e mandar ele pra lixeira.

 O outro jeito é pressionando **SHIFT+DELETE**, que vai apagar definitivamente o arquivo do ser computador. CUIDADO!

**CRIANDO ATALHOS** 

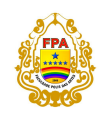

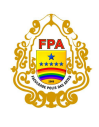

Atalho é um ícone que possui o endereço correto da pasta do programa ao ser executado. Ele poupa o seu serviço de ir até a pasta do programa.

Ele também serve para páginas de internet.

 Para criar um atalho basta pressionar o botão direito do mouse numa área onde não está selecionado nenhum arquivo, ir em "novo", "atalho", colocar na linha de comando o endereço do arquivo ou do site, clicar em avançar, colocar o nome do atalho e clicar em concluir.

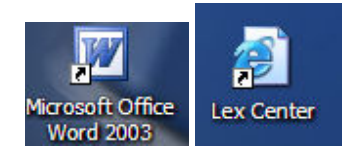

## **CRIANDO PASTAS**

Pastas e sub pastas podem ser criadas dentro da raiz da HD. Para criar uma pasta basta clicar com o botão direito numa área onde não selecione nenhum arquivo, ir em "novo" e depois em pasta, dar o nome para a pasta e pressionar a tecla Enter.

Existem duas formas para **Renomear** uma pasta:

- Clicando sobre ela com o botão direito e renomear
- Clicando sobre a pasta com o botão esquerdo, apertando a tecla **F2**

## **INTERNET EXPLORER**

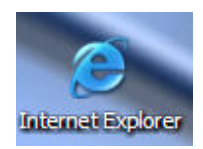

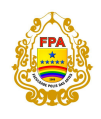

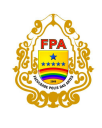

O Navegador (Browser) mais utilizado no mundo. Foi criado pela Microsoft e por isso vem junto com a instalação do Windows.

Ele permite que você acesse o contéudo da internet através de páginas. Possui vários recursos, como: **Segurança**, para evitar que vírus entre facilmente em seu Pc; **Favoritos**, para você adicionar seus sites favoritos, e etc...

Vamos conhecer a interface do IE (Internet Explorer):

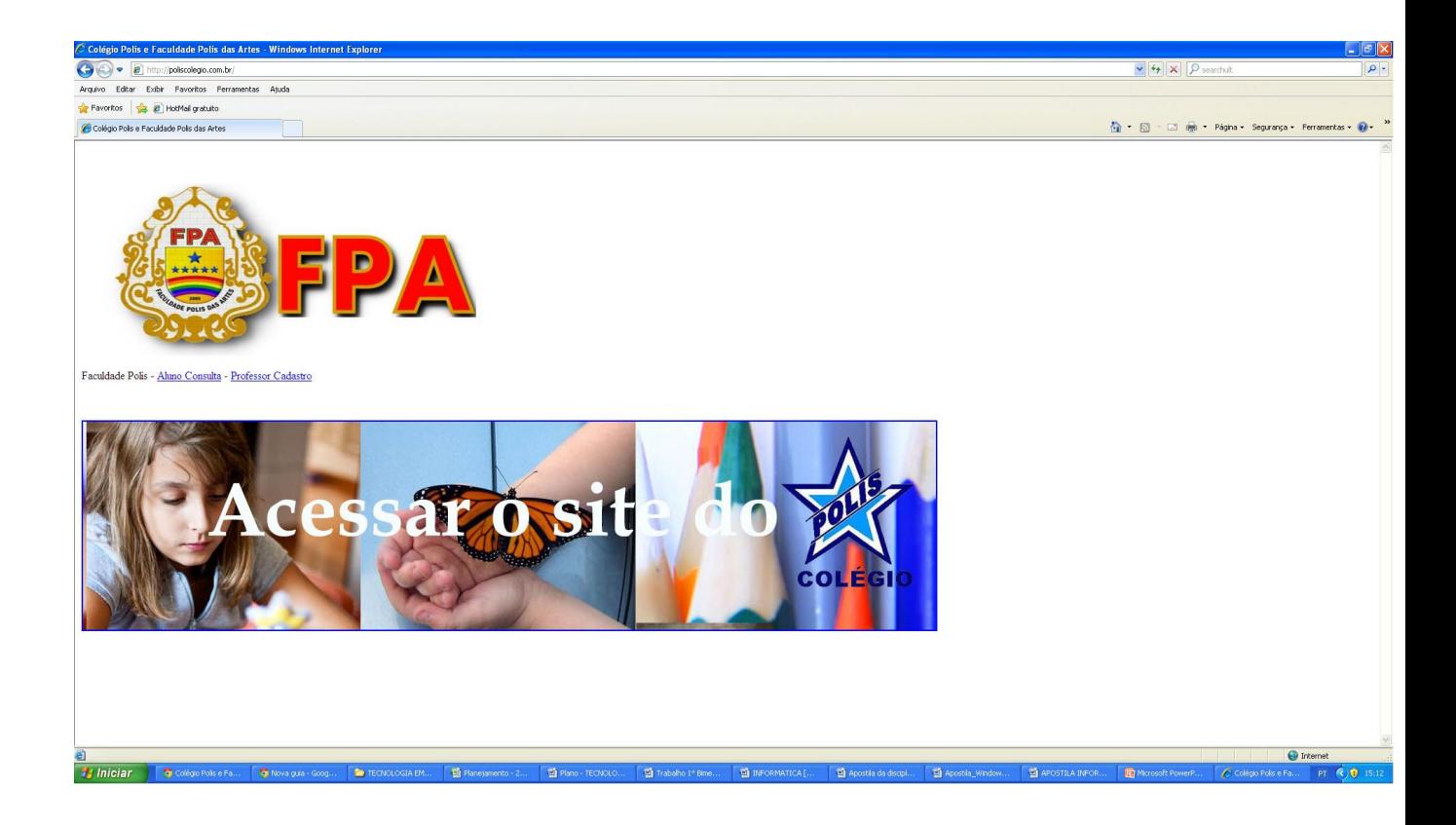

O **IE** possui praticamente a mesma interface do Windows Explorer, porém com algumas modificações.

**BARRA DE TÍTULO** 

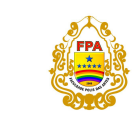

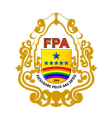

**B** • LEX CENTER • FORMANDO VENCEDORES •

No IE, a barra de título mostra o nome da página que você está visitando.

## **BARRA DE MENU**

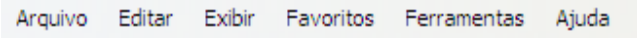

## **BARRA DE FERRAMENTAS**

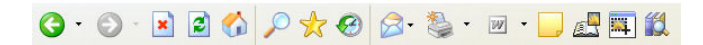

Possui botões como "Atualizar", "Pesquisar", "Histórico" com suas respectivas funções.

## **BARRA DE ENDEREÇOS**

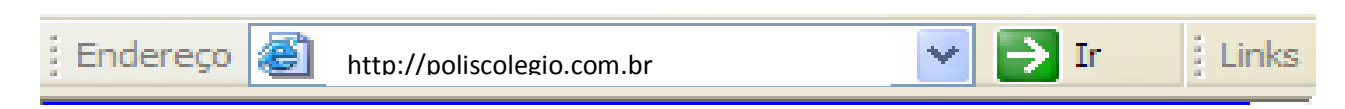

Exibe a URL, o endereço do site.

**OBS:** URL(Uniform Resource Locator) em português siginifica Localizador de Recursos Universal, é o endereço de um recurso, ou objeto, na internet, ou um site, imagem, vídeo, etc. Também é chamado de Link.

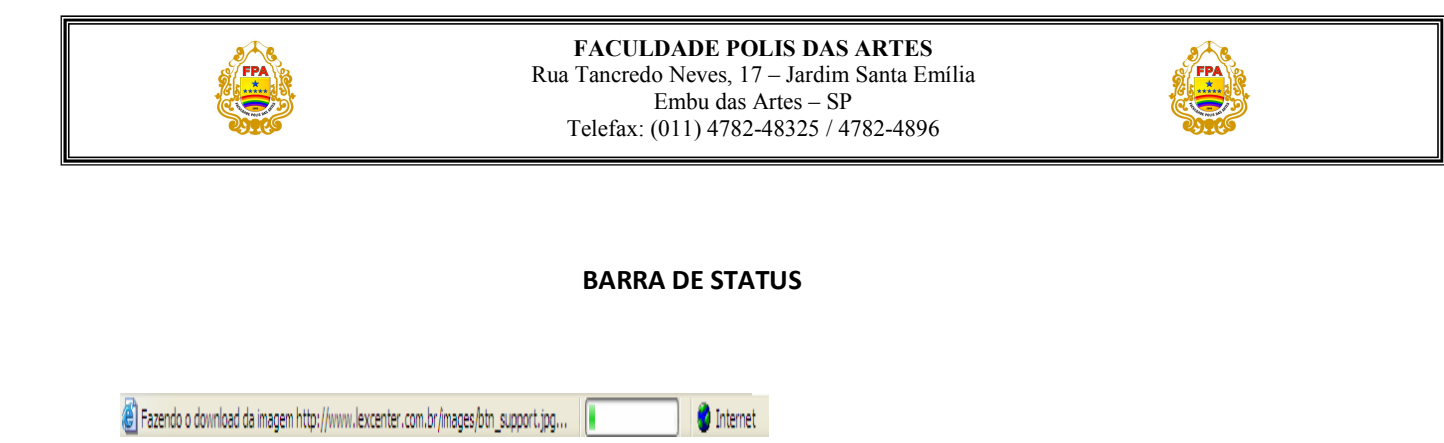

Outro elemento importante da janela do Internet Explorer. Através da Barra de Status você recebe informações a respeito do site que você está abrindo, como por exemplo, quanto resta para ele carregar. A Barra de Status fica localizada na parte inferior da janela do IE.

## **CURSOR NO INTERNET EXPLORER**

O Ponteiro do mouse (cursor), dependendo da operação que o usuário esteja fazendo, muda de forma no Internet Explorer.

 $\mathbb{Q}$  cursor normal  $I$  cursor sobre o texto  $\mathbb{R}^{\mathsf{h}_{\mathsf{h}}}$  cursor sobre link

**Chn<sub>)</sub> O**<br>cursor não disponível no modo off-line

O operação inválida

**BROWSER** 

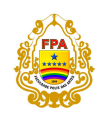

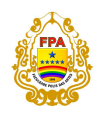

 Browser é o navegador que você usa para abrir páginas da internet. Ex: Internet Explorer, Mozilla Firefox, Opera, etc...

## **INTERNET**

É uma rede mundial de computadores que se comunicam de forma transparente ao usuário através de um protocolo comum (IP - Internet Protocol). TCP/IP, FTP, ICMP, por exemplo.

A sua administração é descentralizada, onde os provedores regionais são responsáveis pela administração de suas áreas.

A internet disponibiliza serviços como: www, ftp.

## **DOWNLOAD**

 Download é o ato de você baixar um arquivo da internet. Você copia da internet para seu computador. Ex: Baixar uma música.

## **UPLOAD**

 É o contrário do download, upload você manda um arquivo do seu computador para internet. Ex: Colocar uma foto sua no seu album do facebook.

## **E-MAIL**

``Correio eletrônico'', mais conhecido como email, é uma das formas mais usadas de comunicação atualmente. Com ele você pode mandar qualquer tipo de mensagens, com uma foto ou vídeo anexados ou não. Existem servidores na internet que lhe dá o serviço de mandar e-mails gratuitamente, exemplos: Hotmail, BOL, Itelefonica, Gmail. E também alguns pagos, como: UOL, Terra, Ig. Eles te fornecem uma caixa de e-mail de 1GB pra mais, que contém o espaço para armazenar milhares de e-mails.

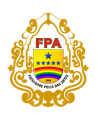

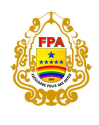

Mas também possue programas que também lhe proporciona esse recurso, como o MS Outlook da Microsoft, e o Thunderbird da Firefox. Instalando esses programas no seu computador você recebe emails direto no seu computador, sem a necessidade de abrir uma página de internet.

## **CHAT**

O Bate-papo usado é um serviço em tempo real muito usado hoje em dia. Possibilita a troca de informações com várias pessoas ao mesmo tempo numa sala determinada ou reservada.

## **SITE DE BUSCA**

 Existem diversos sites de buscas hoje pela internet, antigamente eram poucos. Sites como Google, Cadê?, Yahoo, Alta Vista, Radar Uol. Eles servem para você achar mais rapidamente determinado site. Ele usa de palavras-chave para chegar ao destino.

## **SITES DE RELACIONAMENTO E GRUPOS DE DISCUSSÃO**

 Sites de relacionamento são o WhatsApp, Facebook, gazzag, Hi5, Tagged, Beltrano, enfim, são sites direcionados para o relacionamento dos seus usuários cadastrados. Esses sites, hoje em dia, são considerados o "BooM!" da internet.

 Grupos de discussão são os fóruns, onde há vários usuários que trocam informações sobre um determinado assunto. Separado por assunto, classes, etc, são muito frequentados. Como o fórum do PCI concursos por exemplo. Lex Center também possui um fórum: http://lxc.forumsfree.com/

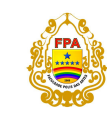

**FACULDADE POLIS DAS ARTES**  Rua Tancredo Neves, 17 – Jardim Santa Emília Embu das Artes – SP Telefax: (011) 4782-48325 / 4782-4896

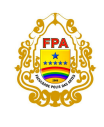

## **LISTA DE ATALHOS DO TECLADO**

Windows em geral

WIN = Abre o menu Iniciar. Use as setas para navegar nas opções, e dê ENTER para abrir um item.

WIN + D = Mostrar área de trabalho.

 $WIN + M =$  Minimizar tudo.

SHIFT + WIN + M = Desminimizar tudo.

 $WIN + R = Executar$ .

WIN + E = Abre o Windows Explorer.

WIN + PAUSE BREAK = Propriedades do sistema.

WIN + F = Pesquisar arquivos ou pastas.

WIN + U = Gerenciador de utilitários.

WIN + L = Bloquear computador ou trocar de usuário, sem fazer logoff.

CTRL + ESC = Abre o menu Iniciar.

CTRL + ALT + DEL = Gerenciador de tarefas, permite fechar programas travados. No Windows NT/2000/XP/Vista etc. pode abrir a janela "Segurança do Windows", com opções para trocar senha, fazer logoff ou abrir o gerenciador de tarefas.

CTRL + SHIFT + ESC = Gerenciador de tarefas (com a vantagem de abri-lo direto, e não a tela de segurança, em algumas versões de Windows).

ALT + LETRA SUBLINHADA DE MENUS OU BOTÕES = Acessa o menu ou botão. Use as setas de direção do teclado para se mover, ENTER para confirmar ou a barra de espaços para marcar ou desmarcar as caixinhas de marcação.

ALT + TAB = Alterna as janelas abertas. Segure ALT e vá teclando TAB até selecionar a janela desejada, e então solte tudo.

SHIFT + ALT + TAB = Alterna as janelas abertas, só que selecionando as anteriores, e não as próximas. Ao usar o ALT + TAB, você pode teclar ou soltar SHIFT quando precisar.

ALT + ESC = Alterna diretamente para a janela anterior na barra de tarefas.

CTRL + TAB = Alterna as guias (abas) das janelas que tem abas, avançando, e em alguns programas, alterna os documentos abertos.

SHIFT + CTRL + TAB = Alterna as guias, voltando para as anteriores, em vez de avançar.

ALT + F4 = Fecha a janela ativa. Se nenhuma janela estiver aberta, abre a caixa de diálogo "Desligar o computador".

ALT + ESPAÇO = Abre o menu de controle da janela ativa (= clicar na barra de título com o botão direito do mouse ou, mais precisamente, clicar no ícone que fica à esquerda, na barra de título dos programas). Dica: use para maximizar, minimizar ou restaurar janelas pelo teclado.

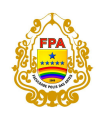

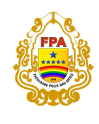

F10 = Seleciona os menus do programa atual. Use as setas de direção do teclado para se mover por eles.

SHIFT + F10 = Corresponde a clicar com o botão direito no objeto selecionado ou em foco. Use as setas para escolher um item do menu, e ENTER para "clicá-lo". Pode-se usar diretamente a tecla que tem um menu com uma setinha, é a chama "tecla de atalho de aplicativo", que normalmente fica entre as teclas WIN DIREITA e CTRL de alguns teclados.

PRINT SCREEN = Copia uma imagem da tela atual para a área de transferência. Basta colar no seu programa gráfico preferido (pode ser o Paint), ou num editor que aceite imagens (como o Word). Ideal para pegar ilustrações de tela sem precisar de programas de terceiros.

ALT + PRINT SCREEN = Copia uma imagem apenas da janela ativa, e não da tela inteira (janela ativa é a janela que está em primeiro plano).

## **Windows Explorer**

*Confira mais abaixo as* dicas *de seleção de textos, muitas valem para o trabalho com arquivos e pastas também*

**F3** = Pesquisar arquivos na pasta atual.

**F4** = Abre a listinha da barra de endereços.

**F5** = Atualiza a janela atual.

**F6** = Seleciona o texto da barra de endereços.

**F11** = Abre a página em tela cheia. Tecle F11 para voltar ao normal.

**CTRL + H** = Abre a lista do histórico.

**CTRL + I** = Abre a lista dos favoritos.

**BACKSPACE** = Abrir a pasta pai (acima).

#### **Cópia e seleção de textos ou arquivos**

**CTRL + C** = Copiar seleção.

**CTRL + V** = Colar.

**CTRL + X** = Recortar (mover).

**CTRL + A** = Selecionar tudo do campo atual.

**CTRL + Z** = Desfaz a última ação de edição, se possível. Cuidado ao usar no Windows Explorer, pois pode desrenomear uma pasta que acabou de ser renomeada, apagar arquivos que foram copiados ou mover de volta arquivos que foram movidos.

#### **Internet Explorer**

**BACKSPACE** = Voltar (desde que nenhum campo de edição tenha o foco). **SHIFT + BACKSPACE** = Avançar (desde que nenhum campo de edição tenha o foco).

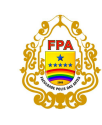

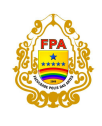

**ALT + HOME** = Abre a página inicial.

- **F3** = Pesquisar na web (não recomendado, prefisa usar seu site de busca favorito).
- **F4** = Mostra a listinha da barra de endereços.
- **F5** = Atualiza (recarrega) a página.
- **F6** = Seleciona a barra de endereços.

**F11** = Abre a página em tela cheia. Tecle F11 para voltar ao normal. Dica: mesmo navegando em tela cheia, você pode teclar WIN para abrir o menu Iniciar ou usar o ALT+TAB para alternar entre as janelas abertas.

**CTRL + F** = Pesquisar texto na página atual (é bom clicar logo no comecinho da página antes de dar CTRL+F, para deixar o cursor bem no início e então pesquisar a partir dali).

**CTRL + D** = Adiciona a página atual nos favoritos.

**TAB** = Avança de link em link ou de objeto em objeto na página. Tecle a barra de espaço para selecioar se for um campo de marcação, ou tecle ENTER para abrir, se for um botão ou link. O objeto ativo ficará cercado por um retângulo tracejado, para que você possa identificá-lo.

**SHIFT + TAB** = A mesma coisa do TAB, só que em direção oposta. Ideal para voltar para links atrás ou quando você "passar" do ponto com o TAB.

**CTRL + H** = Abre a lista de histórico, à esquerda.

**CTRL + I** = Abre a lista dos favoritos, à esquerda.

**CTRL + O** = Abrir arquivo, site ou uma URL qualquer.

**SHIFT + CLIQUE NUM LINK** = Abre o link em nova janela, mantendo a atual aberta. A mesma coisa de clicar no link com o direito e escolher "Abrir em nova janela".

**HOME** = Vai para o topo da página.

**END** = Vai para o fim da página.

**ESPAÇO** = Rola a tela para baixo.

**SHIFT + ESPAÇO** = Rola a tela para cima.

**SETAS DE DIREÇÃO** = Rolam a tela, para a direção da seta teclada (acima, abaixo, à esquerda e à direita).

**PAGE UP** = Rola a tela para cima

**PAGE DOWN** = Rola a tela para baixo.

## **LISTA DE EXTENSÕES DE ARQUIVOS**

**.asf** - arquivo de áudio ou vídeo executável com o Windows Media Player.

**.asp** - Active Server Pages. Formato de páginas Web, capazes de gerar conteúdo de forma dinâmica.

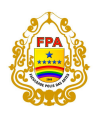

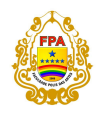

**.avi** - arquivo de vídeo. É o formato dos arquivos DivX. Windows Media Player, Real Player One e The Playa são os mais usados para vêlos.

**.bmp** - arquivo de imagem, pode ser aberto em qualquer visualizador ou editor de imagens. Sua desvantagem é o grande tamanho dos arquivos em relação a outros formatos otimizados. Provém do ambiente Windows.

**.bak** - cópia de segurança. Alguns programas, quando realizam modificações em arquivos do sistema, costumam guardar uma cópia do original com essa extensão.

**.bat** - é uma das extensões que junto a .com e .exe indica que esse é um arquivo executável em Windows. Costuma executar comandos de DOS.

**.bin** - pode ser um arquivo binário, de uso interno para algumas aplicações e portanto sem possibilidade de manipulação direta, ou de uma imagem de CD, mas nesse caso deve ir unida a outro arquivo com o mesmo nome mas com a extensão .cue.

**.cab** - formato de arquivo comprimido. Para ver o conteúdo, é preciso usar um programa compressor/descompressor.

**.cdi** - imagem de CD

**.cfg** - tipo de arquivo que geralmente serve de apoio a outra aplicação. Normalmente se escrevem nele as preferências que o usuário seleciona por default (padrão).

**.com** - arquivo executável em ambiente DOS.

**.dat** - arquivo de dados. Normalmente armazena informações usadas de forma interna por um programa do qual depende. Costuma ser modificado com qualquer editor de texto.

**.dll** - este tipo de arquivo é conhecido como biblioteca. Costuma ser utilizado pelo sistema operacional de forma interna, para, por exemplo, permitir a comunicação entre um modem e o computador (driver).

**.doc** - arquivo de texto capaz de armazenar dados referentes ao formato do texto que contém. Para editá-lo é preciso ter o Microsoft Word ou a ferramenta de sistema Wordpad (bloco de notas), entre outros editores de texto.

**.dxf** - arquivo importado pela maioria dos programas de modelagem 3D.

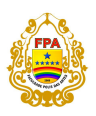

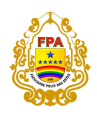

**.exe** - arquivo executável. Qualquer programa que queiramos instalar em nosso computador terá essa extensão. Fazendo clique duplo sobre um arquivo com esta extensão iniciamos um processo de instalação ou um programa.

**.eps** - Encapsulated Postscript. Arquivo de imagens exportadas por grande variedade de programas gráficos como Photoshop, QuarkXPress, Freehand e Illustrator.

**.fhx** - arquivo de Freehand. O x indica a versão do programa que gerou o arquivo. Assim, a versão 9 do Macromedia Freehand geraria um arquivo .fh9.

**.fla** - arquivo do Macromedia Flash.

**.gif** - arquivo de imagem comprimido. Editável com qualquer software de edição de imagem.

**.html** - Hiper Text Markup Language. Formato no qual se programam as páginas Web. É capaz de dar formato a texto, acrescentar vínculos a outras páginas, chamar imagens, sons e outros complementos. Editável com um editor de textos ou software específico.

**.hlp** - arquivo de ajuda que vem com os programas.

**.ini** - guardam dados sobre a configuração de algum programa.

**.ico** - arquivo de ícone do Windows.

**.jpg** - arquivo de imagem comprimido, pode ser editado em qualquer editor de imagens.

**.js** - arquivo que contém programação em JavaScript,utilizado em geral pelos navegadores e editável com qualquer editor de texto.

**.log** - arquivo de texto que registra toda a atividade de um programa desde que o mesmo é aberto.

**.lnk** - acesso direto a uma aplicação em Windows. Provém da palavra link (conexão).

**.max** - arquivo original do programa 3DstudioMax.

**.mdb** - arquivo de base de dados geralmente gerada pelo Microsoft Access.

**.mid** - arquivo de áudio relacionado com a tecnologia midi.

**.mp3** - formato de áudio que aceita compressão em vários níveis. O reprodutor mais famoso para estes arquivos é o Winamp, ainda que também se possa utilizar o Windows Media Player.

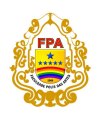

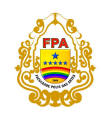

**.mpg** - arquivo de vídeo comprimido, visível em quase qualquer reprodutor, por exemplo, o Real One ou o Windows Media Player. É o formato para gravar filmes em formato VCD.

**.mov** - arquivo de vídeo que pode ser transmitido pela Internet graças à tecnologia Apple Quicktime.

**.nrg** - arquivo de imagem de diso geralmente gerada pelo software de gravação de CDs Nero Burning Rom.

**.ogg** - formato de áudio comprimido de melhor qualidade que o mp3 e que pode ser reproduzido no Winamp a partir da versão 3.

**.ole** - arquivo que aplica uma tecnologia própria da Microsoft para atualizar informação entre suas aplicações.

**.pdf** - documento eletrônico visível com o programa Adobe Acrobat Reader e que conserva as mesmas propriedades de quando foi desenhado para sua publicação impressa. Os manuais online de muitos programas estão nesse formato.

**.php** - arquivos de páginas Web dinâmicas. É, por sua vez, uma linguagem de programação que permite transladar para a Web conteúdo armazenado em bases de dados.

**.pic** - arquivo de imagem editável em qualquer editor de imagens.

**.png** - arquivo de imagem pensado para a Web que se abre com praticamente todos os programas de imagens.

**.ppt** - arquivo do software de apresentações PowerPoint, da Microsoft.

**.qxd** - arquivo do software de editoração QuarkXPress.

**.rm** - arquivo de áudio do Real, codificado de forma especial para ser transmitido pela Rede graças à tecnologia da Real Networks.

**.rar** - formato de compressão de dados muito popular e que pode ser manipulado pelo Winrar, entre outros.

**.rtf** - Rich Text Format, ou formato de texto enriquecido. Permite guardar os formatos de texto mais característicos. Pode ser gerado e editado no WordPad e outros.

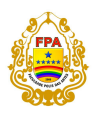

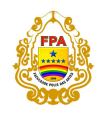

**.reg** - arquivo que guarda informação relativa ao Registro do Windows. Costumam conter dados relativos a algum programa instalado no sistema.

**.scr** - extensão dos protetores de tela que funcionam em Windows e que costumam encontrar-se na pasta em que está instalado o sistema.

**.swf** - Shockwave Flash. Formato muito utilizado e facilmente encontrado na Web. Permite sites ricos em animação e som, gerando pequenas aplicações interativas. Para poder vê-los, é preciso ter instalado o plugin da Macromedia.

**.txt** - arquivo de texto que se abre com qualquer editor de texto.

**.ttf** - True Type Font. Arquivo de fontes. Os tipos de letras (fontes)instalados no sistema utilizam principalmente esta extensão.

**.tif** - arquivo de imagem sem compressão. Costuma ser usado para o armazenamento de imagens em alta resolução.

**.tmp** - arquivos temporários. Se não estão sendo utilizados por algum processo do sistema, o normal é que possam ser eliminados sem nenhum problema.

**.vob** - arquivos de vídeo de alta qualidade, é usado para armazenar filmes em DVD.

**.wab** - arquivos nos quais o Microsoft Outlook guarda o caderno de endereços.

**.wav** - arquivo de áudio sem compressão. Os sons produzidos pelo Windows costumam estar gravados neste formato.

**.wri** - arquivo de texto com formato gerado pelo editor de texto do sistema, o WordPad.

**.zip** - talvez seja o formato de compressão mais utilizado. O programa mais popular para comprimir e descomprimir este arquivos é o WinZip.

## *MICROSOFT WORD - Apresentação:*

A pedido da direção da FEC, será instalado o Office2007 em todos os computadores de departamento pessoal da Faculdade. O Office2007 possui uma interface muito diferente comparada com suas versões antigas, por isso criamos este tutorial com funcionalidades simples, como: Abrir um arquivo, salvar um arquivo, enviar para impressão, etc. Inicialmente começaremos com o Word2007.

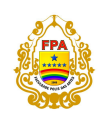

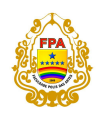

## *O que é o Word?*

O Word é um software que possibilita a criação de documentos em um computador. Você pode usá-lo para criar textos usando ilustrações ou fotografias coloridas como imagens ou plano de fundo, além de adicionar figuras como mapas e tabelas. Além disso, o Word oferece vários recursos auxiliares para a criação de texto, para que você possa concluir documentos de negócios, como artigos ou relatórios, facilmente. Também é possível imprimir endereços em cartões postais ou envelopes.

## *Iniciando o Word:*

Para usar o Word, procure o ícone do programa no menu **Iniciar** e clique nele.

Inicie o Word usando as seguintes etapas.

- 1. Exiba o menu **Iniciar**.
- 2. Aponte para **Todos os Programas**. Em seguida, aponte para **Microsoft Office** e clique em **Microsoft Office Word 2007**.

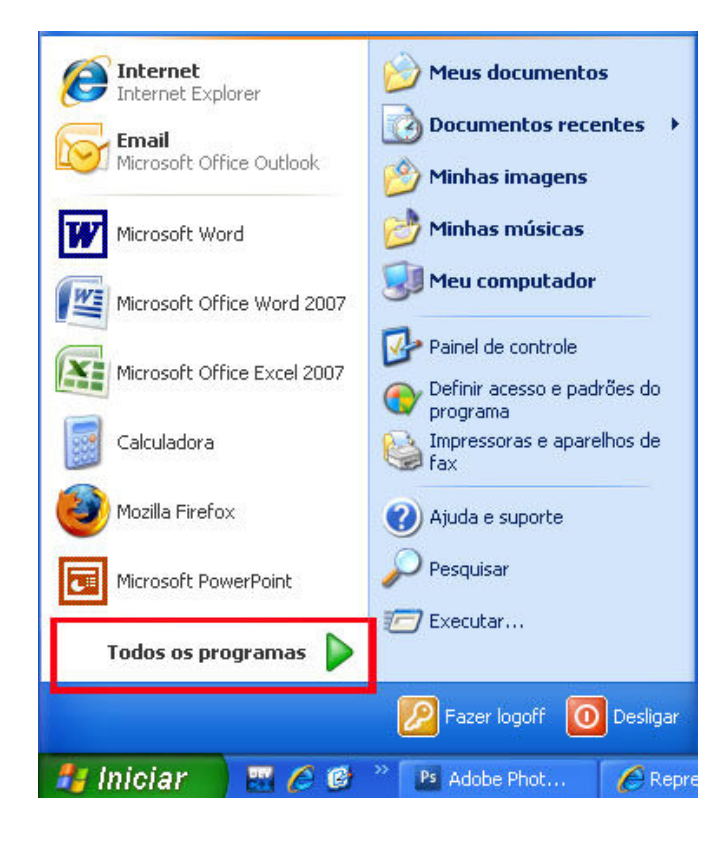

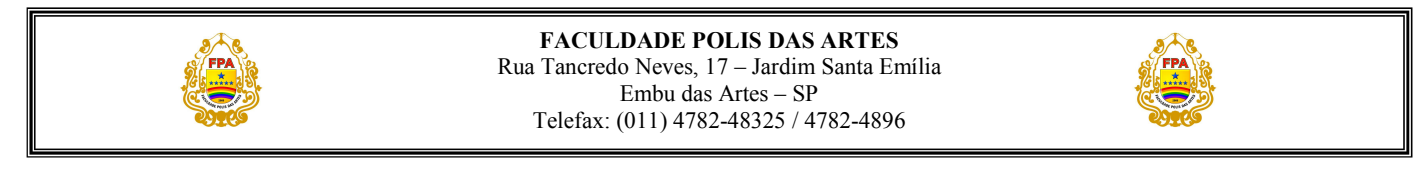

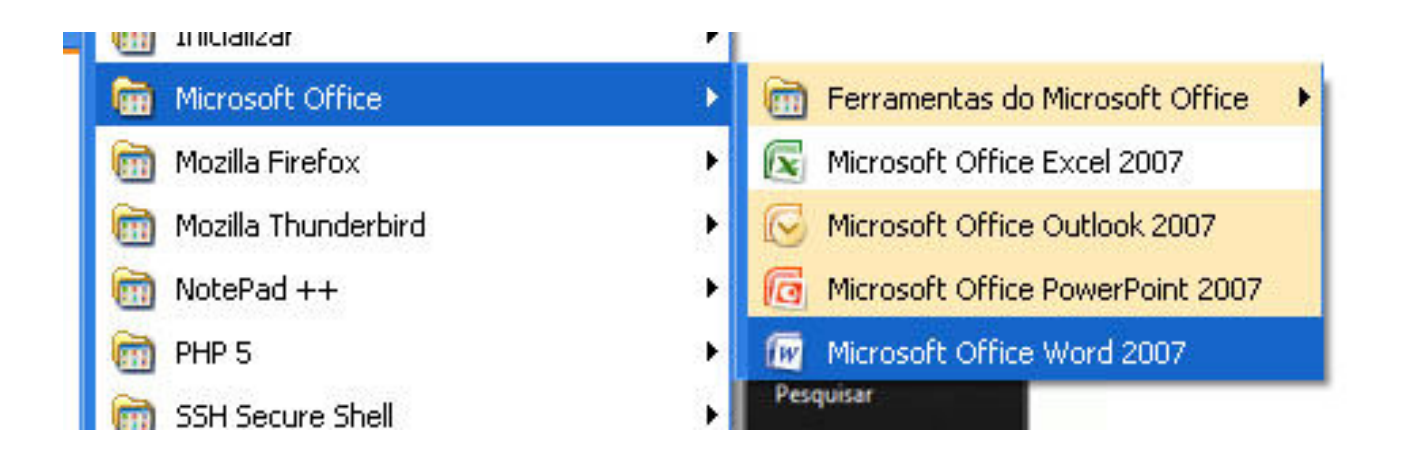

3. A tela de inicialização é exibida e o Word é iniciado.

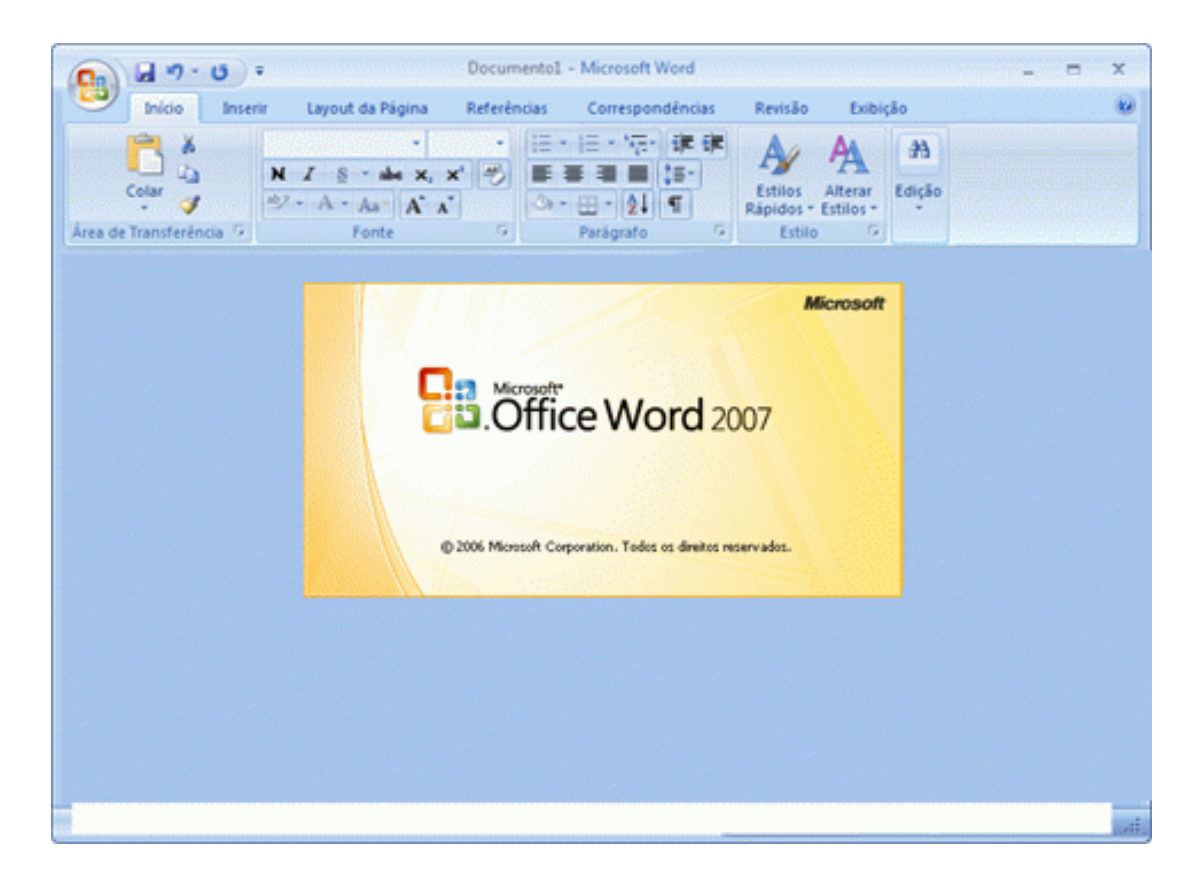

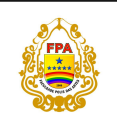

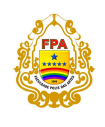

## *Representação Gráfica da Interfacedo Word:*

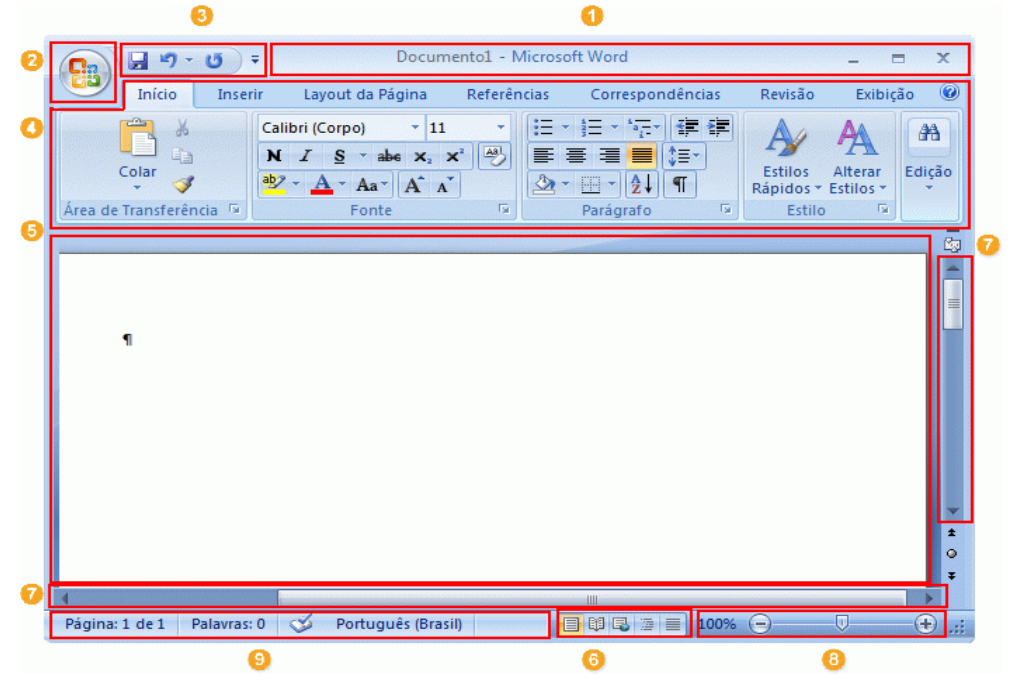

- *1.* Barra de título: exibe o nome de arquivo do documento que está sendo editado e o nome do software que você está usando.
- *2.* Botão Office: clique nesse botão quando estiver usando comandos básicos, como **Novo**, **Abrir**, **Salvar como**, **Imprimir** e **Fechar**.
- *3.* Barra de Ferramentas de Acesso Rápido: os comandos usados com freqüência, como **Salvar** e **Desfazer**, estão localizados aqui. Você também pode adicionar os seus comandos favoritos.
- *4.* Faixa de Opções: os comandos necessários para o seu trabalho estão localizados aqui. A Faixa de Opções corresponde a "Menus" ou "barras de ferramentas" em outros softwares.
- *5.* Janela de Edição: mostra o documento que você está editando.
- *6.* Botões de Exibição: permitem alterar o modo de exibição do documento que você está editando, para atender às suas necessidades.
- *7.* Barra de Rolagem: permite alterar a posição de exibição do documento que você está editando.

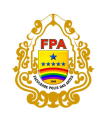

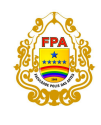

- *8.* Controle Deslizante de Zoom: permite alterar as configurações de zoom do documento que você está editando.
- *9.* Barra de Status: exibe informações sobre o documento que você.

## *Abrindo um documento:*

Quando você clica no (Botão Office) do Word, o comando **Abrir** está no menu exibido. Use

essa função para abrir um documento.

Clique em (Botão Office) e em **Abrir**.

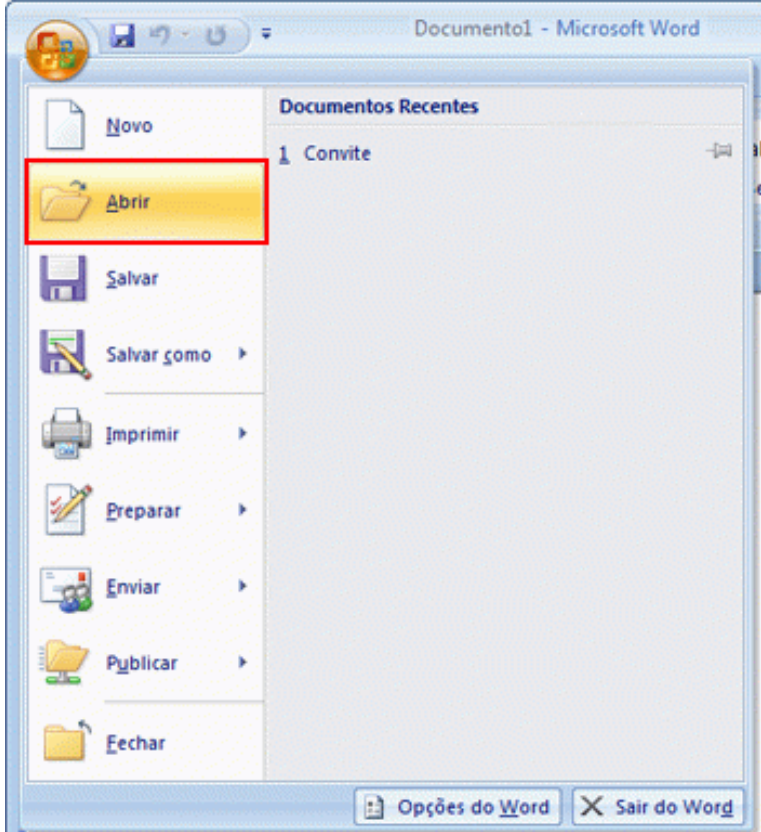

Escolha o arquivo a ser aberto.

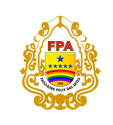

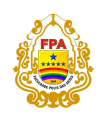

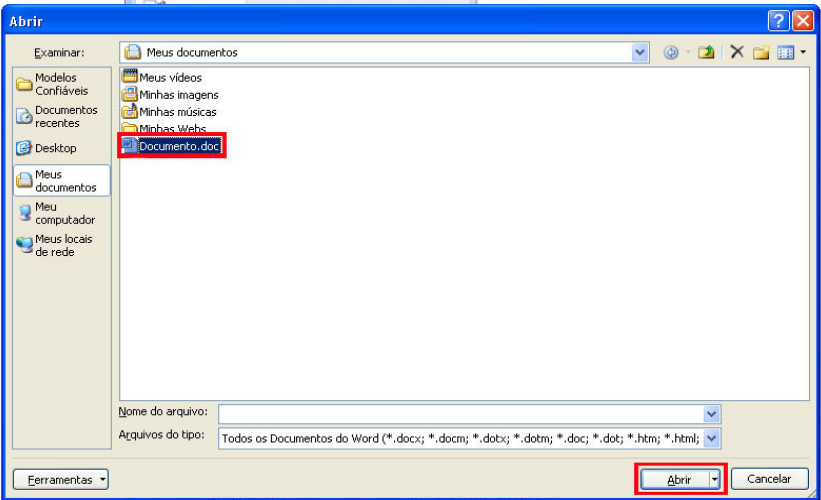

*Dica:* também é possível usar o comando "Histórico" para abrir documentos que foram salvos recentemente

Quando você clica no (Botão Office) do Word, uma lista de arquivos recentemente salvos com o uso do Word aparece na parte inferior do menu exibido como "Histórico". É possível selecionar um arquivo dessa lista "Histórico" e abri-lo.

Clique em (Botão Office) e selecione o arquivo de documento que você deseja abrir na lista "Histórico".

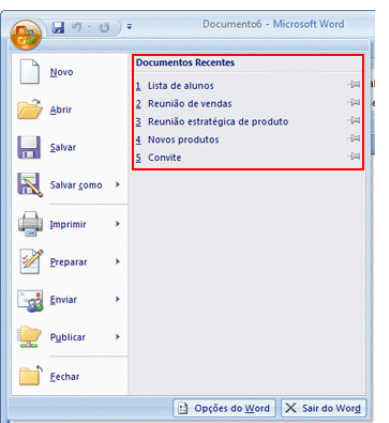

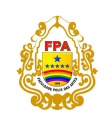

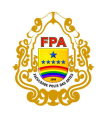

## *Formatação de Texto:*

A formatação de texto está disponível principalmente em **Fonte**, na guia **Início** da Faixa de Opções.

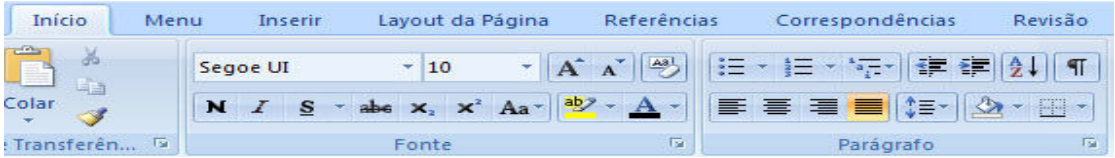

Consulte a tabela a seguir para conhecer os nomes e as principais funções dos botões exibidos na Faixa de Opções.

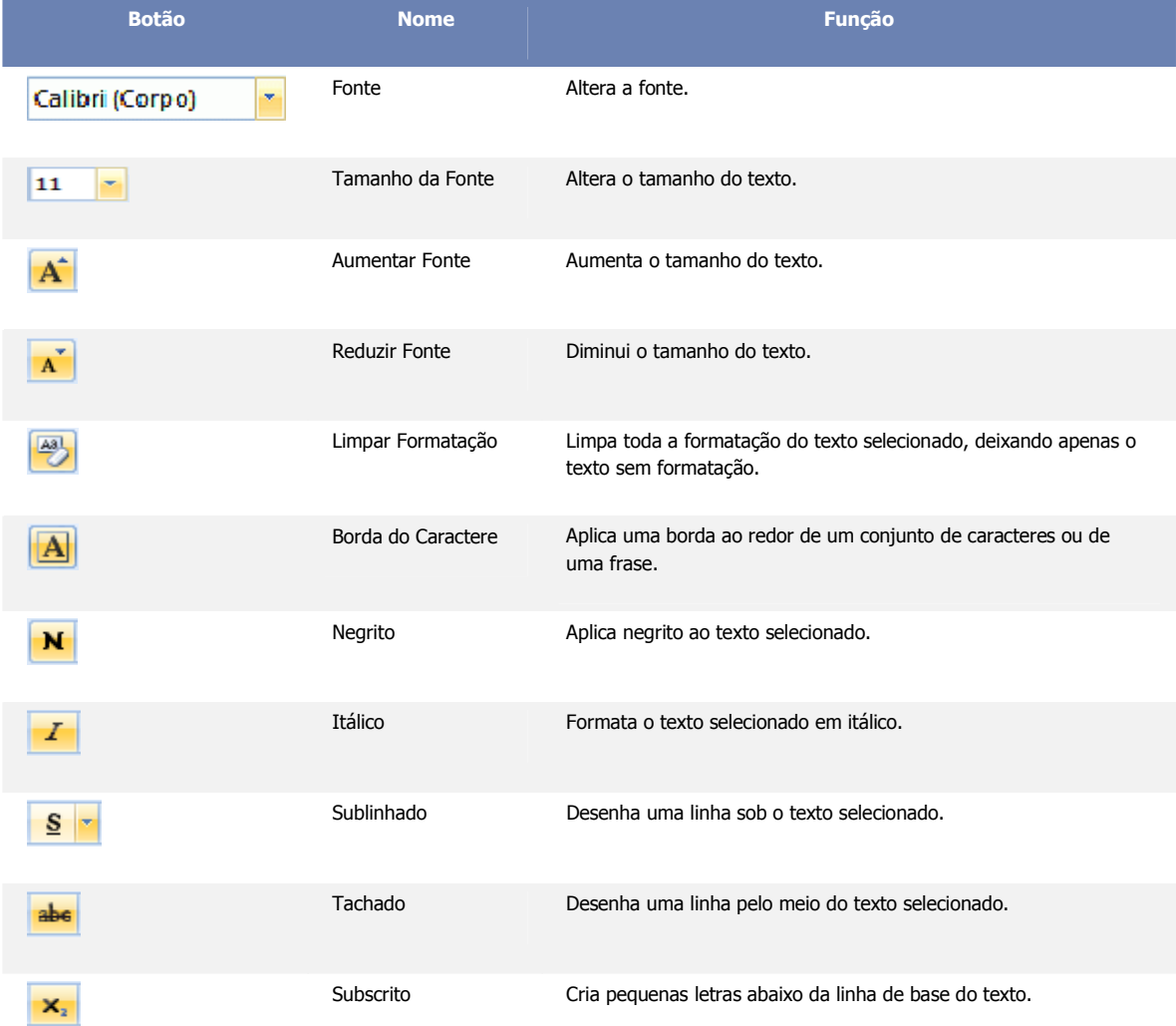

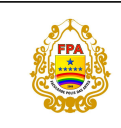

## **FACULDADE POLIS DAS ARTES**

Rua Tancredo Neves, 17 – Jardim Santa Emília Embu das Artes – SP Telefax: (011) 4782-48325 / 4782-4896

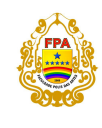

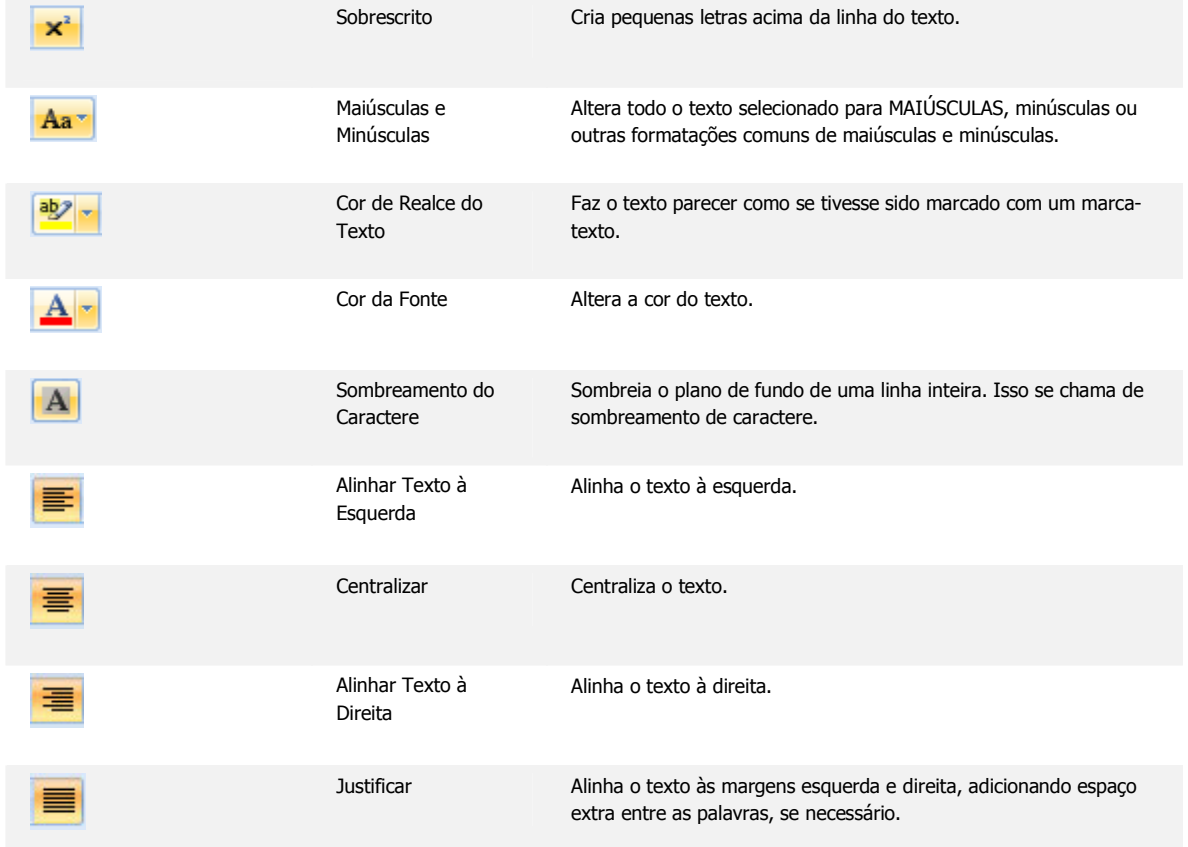

## *Inserindo Imagens:*

Para inserir imagens no seu texto, clique na guia **Inserir** e escolha o tipo de imagem a ser utilizada ( **Imagem**, **Clip-art**, **Formas**, **SmartArt** ou **Gráfico**).

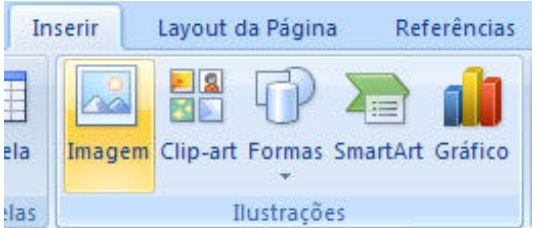

Escolha a Imagem a ser utilizada e clique em **Inserir**.

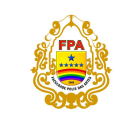

## **FACULDADE POLIS DAS ARTES**

Rua Tancredo Neves, 17 – Jardim Santa Emília Embu das Artes – SP Telefax: (011) 4782-48325 / 4782-4896

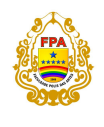

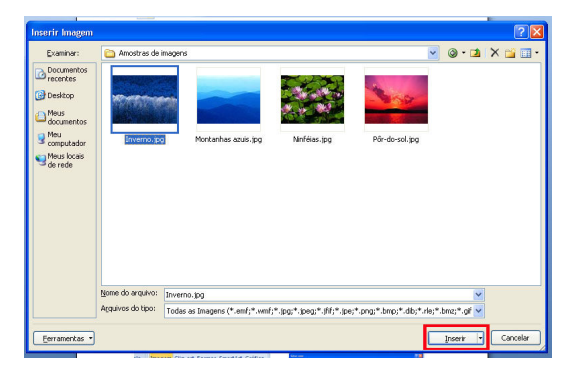

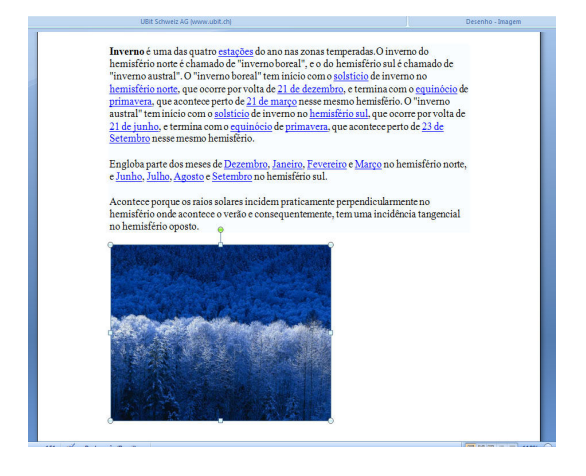

## *Inserindo Tabelas:*

Para inserir uma tabela, selecione o ícone **Tabela** na guia **Inserir**. É possível inserir rapidamente uma tabela até 10x8 passando o cursor do mouse sobre os quadrados da janela e clicando nesses quando a tabela estiver no tamanho pretendido. Pode-se, também, usar a opção **Inserir tabela**.

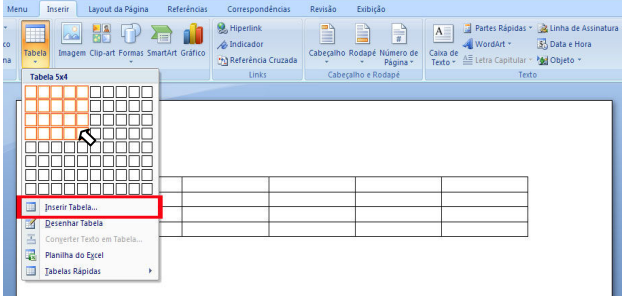

Em **Inserir Tabela**, escolha o número de linhas e colunas a serem criadas, o comportamento do ajuste automático e clique em **Ok**.

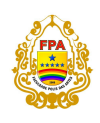

## **FACULDADE POLIS DAS ARTES**  Rua Tancredo Neves, 17 – Jardim Santa Emília

Embu das Artes – SP Telefax: (011) 4782-48325 / 4782-4896

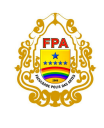

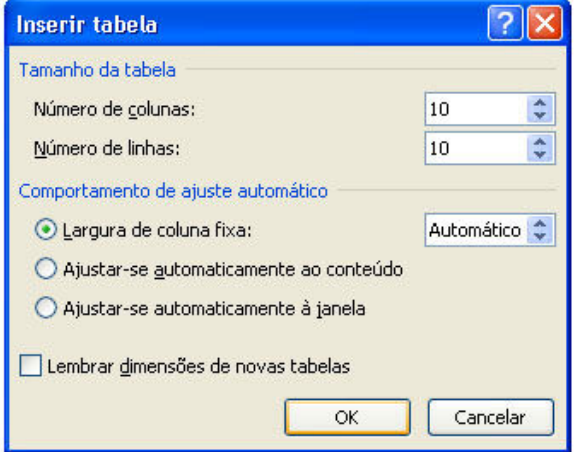

Com a tabela já criada, temos duas novas guias (**Design** e **Layout**).

Na guia **Design** é possível escolher o Estilo da tabela, sombreamentos, bordas e as cores desses. Clicando na seta ao lado da janela de opções , mais opções serão mostradas.

Na opção **Sombreamento,** pode-se colorir o fundo da tabela (área selecionada).

Na opção **Bordas**, pode-se personalizar as bordas do texto ou células selecionadas.

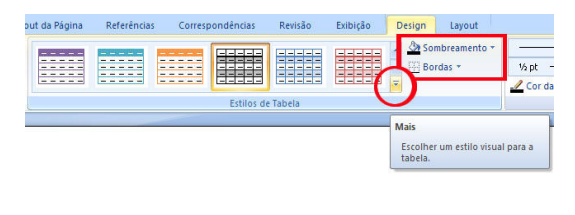

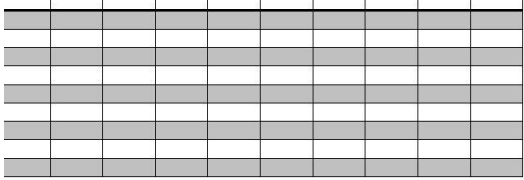

Na guia **Layout** estão as opções de formatação da tabela, como tamanho das células, inserir/excluir linhas e colunas, dividir/mesclar células. Para utilizar tais opções, basta selecionar a área da tabela que deseja alterar e escolher a opção desejada.

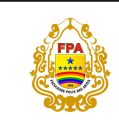

**FACULDADE POLIS DAS ARTES**  Rua Tancredo Neves, 17 – Jardim Santa Emília Embu das Artes – SP Telefax: (011) 4782-48325 / 4782-4896

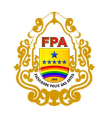

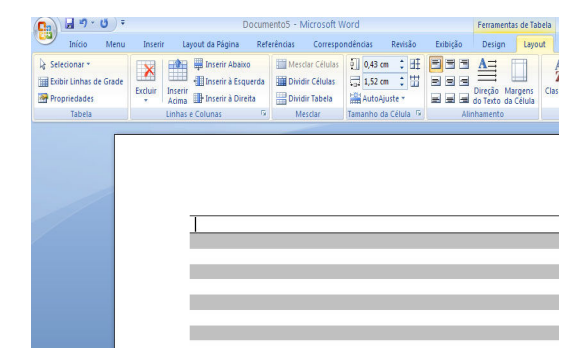

No caso **Dividir Células,** escolha em quantas linhas e colunas deseja dividir as células selecionadas e clique em **OK.** 

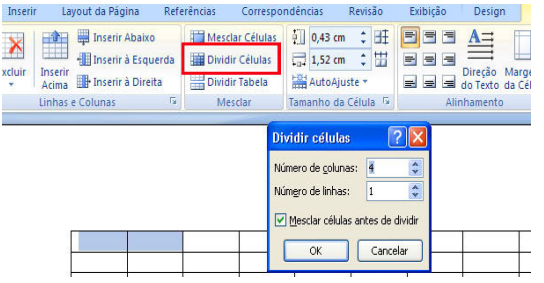

## *Salvando um documento:*

Agora, salvaremos um documento que nós criamos e editamos no Word. No Word, quando você interrompe ou encerra o seu trabalho, para evitar a perda dos dados, é necessário "Salvar". Isso faz com que o seu documento seja salvo como um "arquivo" no computador. Mais tarde, você pode abrir esse arquivo, modificá-lo e imprimi-lo.

Vamos salvar um documento usando as etapas a seguir.

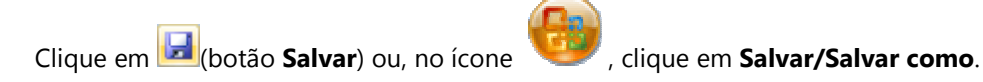

**1.** Especifique o local para salvar o documento.

Na caixa **Salvar em**, especifique o local em que você deseja salvar o documento. A pasta **Meus Documentos** anteriormente selecionada é exibida aqui.

**2.** A primeira linha de texto do documento é previamente preenchida com o nome do arquivo na caixa **Nome do arquivo**.

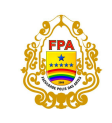

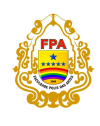

Para alterar o nome do arquivo, digite um novo nome de arquivo.

 **3**. *IMPORTANTE:* O Word possui como padrão uma extensão de arquivo não compatível com versões anteriores do Office **(\*.docx)**. Para evitar problemas de compatibilidade, em **"Salvar como tipo",** escolha a opção "**Documento do Word 97-2003 (\*.doc)**". Por padrão ela virá habilitada, porém é importante conferir se o arquivo a ser salvo está com a extensão compatível com as demais versões do pacote Office.

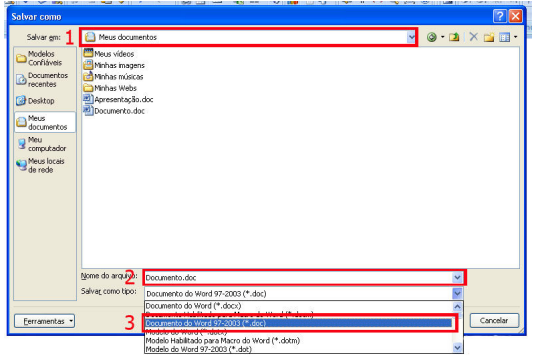

Clique em **Salvar**.

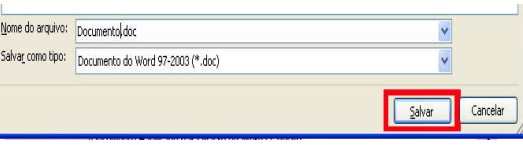

O documento é salvo como um "arquivo".

## *Convertendo para .PDF:*

O Word 2007 permite a instalação de um suplemento para conversão de documentos ".doc" para ".pdf " ou ".xps" (Publish), que já se encontra instalado eu seu PC.

Em "**Salvar como"** selecione a opção "**PDF ou XPS**":

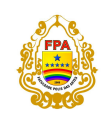

## **FACULDADE POLIS DAS ARTES**

Rua Tancredo Neves, 17 – Jardim Santa Emília Embu das Artes – SP Telefax: (011) 4782-48325 / 4782-4896

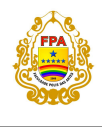

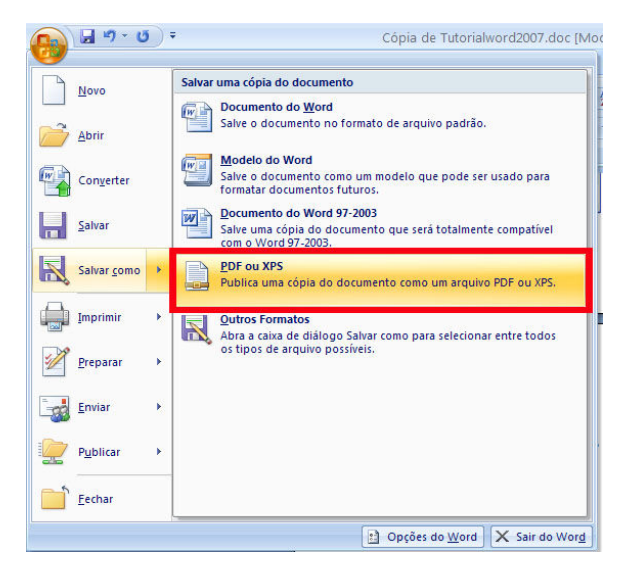

- 1. Selecione o local a ser criado o arquivo;
- 2. Digite o nome do arquivo;
- 3. Escolha o formato (PFD ou XLS);
- 4. Clique em "Publicar" e o arquivo será criado no local especificado.

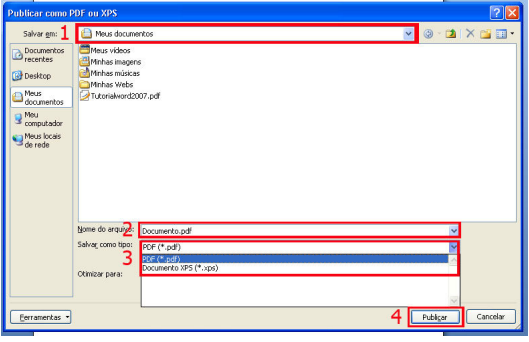

*Enviando para Impressão:*

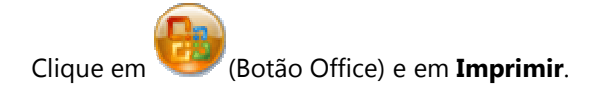

![](_page_38_Picture_0.jpeg)

#### **FACULDADE POLIS DAS ARTES**

Rua Tancredo Neves, 17 – Jardim Santa Emília Embu das Artes – SP Telefax: (011) 4782-48325 / 4782-4896

![](_page_38_Picture_3.jpeg)

![](_page_38_Picture_4.jpeg)

Selecione a impressora e clique em **OK**.

![](_page_38_Picture_46.jpeg)

![](_page_39_Picture_0.jpeg)

![](_page_39_Picture_2.jpeg)

## *Concluindo:*

Como já dito, o Word 2007 possui uma interface diferente em relação as suas versões anteriores,

principalmente a alteração do antigo "**Arquivo"** pelo ícone .

![](_page_39_Picture_6.jpeg)

Para uma melhor adaptação, foi instalado um programa que cria uma nova guia (**Menu)** no Office2007. Tal

guia possui uma interface parecida (não idêntica) com a de outras versões:

![](_page_39_Picture_44.jpeg)

![](_page_40_Picture_0.jpeg)

![](_page_40_Picture_2.jpeg)

## **MICROSOFT OFFICE EXCEL 2007**

Efetue cálculos, analise informações e visualize dados em planilhas usando o Microsoft Office Excel 2007.

Para executar o Microsoft Office Excel 2007, clique em

## **Iniciar ► Todos os programas ► Microsoft Office ► Microsoft Office Excel 2007.**

![](_page_40_Picture_41.jpeg)

![](_page_41_Picture_0.jpeg)

![](_page_41_Picture_2.jpeg)

## **1. INICIANDO O DOCUMENTO**

Quando um usuário cria uma planilha nova, a tela do computador é dividida em linhas e colunas, formando uma grade. A interseção de uma linha e de uma coluna é chamada de *célula*. As linhas são *numeradas seqüencialmente*, as colunas são *identificadas por letras* também seqüenciais e cada célula pela linha e coluna que a forma.

Uma célula pode conter números, texto ou fórmulas. Por exemplo, a célula A4 *(na tela abaixo)*  contém o valor 10 e a célula *D2* contém o texto "Valor total".

![](_page_41_Picture_105.jpeg)

Em geral, informações da mesma categoria são digitadas em uma coluna *(no exemplo, a coluna e a descrição do produto vendido; a coluna C é o valor unitário),* mas essa estrutura não é rígida: pode-se agrupar as informações por linha ou por outras formas mais convenientes.

## A possibilidade de usar fórmulas é o que diferencia um programa de planilha de uma calculadora.

 Quando se coloca uma fórmula em uma célula, diz-se que o conteúdo dessa célula deve ser calculado em função dos valores contidos em outras células.

Na planilha abaixo, o preço total de uma venda é calculado multiplicando-se o preço unitário pela quantidade vendida de produtos do mesmo tipo.

No exemplo, a coluna A registra a quantidade de produtos e a coluna C traz o preço unitário do produto. A coluna D mostra o preço total. O conteúdo de cada célula é calculado multiplicando-se os valores da coluna A pelos valores da coluna C. Para que esse cálculo seja feito automaticamente, deve-se digitar a fórmula **=A4\*C4 (ou =MULT(A4:C4)** na célula D4. Quando o valor de A4 é modificado, o valor de D4 é recalculado automaticamente de acordo com a fórmula registrada na célula.

![](_page_42_Picture_0.jpeg)

![](_page_42_Picture_2.jpeg)

![](_page_42_Picture_67.jpeg)

Normalmente, uma planilha é criada em duas etapas.

- (1) Primeiro o usuário determina os itens que deseja calcular e as fórmulas a serem usadas para fazer esse cálculo.
- (2) Depois, na fase de utilização da planilha, é preciso digitar os valores correspondentes a cada item. Os resultados serão calculados automaticamente.

## **2. CRIANDO E MANIPULANDO FÓRMULAS EM UMA PLANILHA**

Aqui é mostrado como criar uma planilha, usando o programa *Microsoft Office Excel 2007*, mas o procedimento descrito aplica-se a qualquer programa de planilha.

Como exemplo, é elaborada uma planilha para controlar o faturamento de uma empresa que vende apenas quatro produtos. Embora as fórmulas sejam diferentes para cada planilha, o procedimento será sempre o mesmo.

![](_page_43_Picture_0.jpeg)

![](_page_43_Picture_2.jpeg)

![](_page_43_Picture_80.jpeg)

Quando se abre o Microsoft Office Excel 2007, já aparece um desenho básico de planilha na tela. O usuário, precisa, então, organizar as informações em linhas e colunas e determinar uma região para cada tipo de informação.

No layout, define-se onde cada informação será colocada, mas essa informação ainda não é digitada. No exemplo, o usuário deve registrar o faturamento de cada um dos quatro produtos, mês a mês. A partir dessas informações, são calculados:

- $\checkmark$  faturamento mensal de cada produto.
- $\checkmark$  faturamento anual de cada produto.

A planilha tem espaços reservados tanto para as informações que serão digitadas quanto para as que serão calculadas automaticamente.

As informações serão digitadas da célula B*4* até a célula E5. Por e-xemplo, na célula B*4* digitaremos o faturamento do mês de janeiro correspondente a engrenagens; na célula C4, o faturamento de janeiro de parafusos; na célula B5, o faturamento de fevereiro de engrenagens, e assim por diante, até o faturamento de dezembro de arruelas na célula E5.

![](_page_44_Picture_0.jpeg)

![](_page_44_Picture_2.jpeg)

As informações da coluna , sobre faturamento mensal total, e as informações da linha 17, sobre o faturamento anual por produto, serão calculadas automaticamente.

Primeiro, escreve-se as fórmulas para calcular o faturamento total mensal *(coluna F* ). Esse faturamento é a soma dos valores vendidos de cada produto. Assim, o faturamento total de janeiro *(célula F4)* será a soma do faturamento de cada produto nesse mês *(da célula B4 até a E4).* Portanto, na célula 4 digitaremos a seguinte fórmula:

![](_page_44_Picture_69.jpeg)

Isso indica para o programa de planilha que o valor de F *4* será a soma dos valores das células **B4, C4,** D **4** e **E4.**

![](_page_45_Picture_0.jpeg)

![](_page_45_Picture_2.jpeg)

![](_page_45_Picture_19.jpeg)

![](_page_46_Picture_0.jpeg)

![](_page_46_Picture_2.jpeg)

A fórmula da célula F5 é muito parecida com a fórmula da célula F4 e o mesmo acontece com todas as células.

![](_page_46_Picture_125.jpeg)

Como seria bastante trabalhoso digitar essa mesma fórmula 12 vezes, vamos copiá-la.

- -Posicione o cursor sobre a célula F4.
- - Abra a guia **Início** e escolha o comando **Copiar (CTRL + C);** o computador copiará o conteúdo de F4.
- -Selecione da célula F5 à F15. Para isso, clique sobre a célula F5 e, mantendo o botão do

![](_page_47_Picture_0.jpeg)

![](_page_47_Picture_2.jpeg)

mouse pressionado, arraste-o até a célula F15.

-Pressione a tecla **ENTER.**

O programa percebe que a fórmula mudou de linha e altera o seu conteúdo: em vez de copiar **=B4+C4+D4+E4** para todas as linhas, ele adequará a fórmula para cada linha. Assim, na célula F 5 será escrito **=B5+C5+D5+E5;** na célula F6 **=B6+C6+D6+E6** e assim por diante.

O procedimento para calcular o faturamento anual de cada produto é bastante parecido com o anterior: o faturamento anual de engrenagens é a soma do seu faturamento em cada mês. Na célula B17, poderíamos digitar a seguinte fórmula:

![](_page_47_Picture_72.jpeg)

![](_page_48_Picture_0.jpeg)

![](_page_48_Picture_2.jpeg)

![](_page_48_Picture_19.jpeg)

Observe que quando a fórmula for muito grande, usaremos a função **SOMA** do Microsoft Office Excel 2007, que facilita o cálculo, somando todas as células especificadas. Na célula B17, a fórmula será:

![](_page_49_Picture_65.jpeg)

A notação **B4:B15** indica que devem ser utilizadas todas as células no intervalo de *B4* até *B15*. Assim, essa fórmula irá somar os valores em todas essas células e exibir o resultado na célula B17.

![](_page_49_Picture_66.jpeg)

Agora, é necessário copiar essa fórmula =SOMA(B4:B15) da célula B17, para C17. Basta selecionar o cursor na célula B17, acionar o atalho de teclado <Ctrl> + C, posicionar o cursor na célula C17 e acionar o atalho de teclado <Ctrl> + V. O Excel perceberá que elas foram colocadas em outra coluna e

![](_page_50_Picture_0.jpeg)

![](_page_50_Picture_2.jpeg)

ajustará as referências das colunas automaticamente. Assim, após copiar a fórmula para a célula D17. tem-se =SOMA(D4:D15). Na célula E17 aparecerá =SOMA(E4:E15) e assim por diante.

**AGORA, NOSSA PLANILHA ESTÁ COMPLETA !** e basta digitar os valores unitários relativos a cada mês e a cada tipo de produto, das linhas 4 a 15, das colunas B a E. O programa dará, automaticamente, os valores da linha 17 e da coluna F.

A rapidez é uma das grandes vantagens dos programas de planilha. Se o susário cometer um erro ou quiser modificar o valor de uma célula, basta digitar o valor correto e todos os outros valores serão atualizados automaticamente.

## **3. FUNÇÕES**

FUNÇÕES de uma planilha são comandos mais compactos e rápidos para se executar fórmulas. Com elas é possível fazer operações complexas com uma única fórmula.

As funções são agrupadas em categorias, para ficar mais fácil a sua localização.

As funções também facilitam o trabalho com planilhas especializadas.

Um engenheiro pode utilizar funções matemáticas para calcular a resistência de um material.

Um contador usará funções financeiras para elaborar o balanço de uma empresa. Entre as diversas funções, destacam-se:

- (1) **Funções financeiras**  Para calcular juros, rendimento de aplicações, depreciação de ativos etc.
- (2) **Funções matemáticas e trigonométricas**  Permite calcular raiz quadrada, fatorial, seno, tangente etc.
- (3) **Funções estatísticas**  Para calcular a média de valores, valores máximos e mínimos de uma lista, desvio padrão, distribuições etc.
- (4) **Funções lógicas**  Possibilitam comparar células e apresentar valores que não podem ser calculados com fórmulas tradicionais.

![](_page_51_Picture_0.jpeg)

![](_page_51_Picture_2.jpeg)

A escolha de um ou outro tipo de função depende do objetivo da planilha. Por isso, a **Ajuda do programa** de planilha é um valioso aliado. Ela contém a lista de todas as funções do programa, normalmente com exemplo.

EXEMPLO: Para ilustrar, siga o exemplo da função estatística **MÉDIA** e a função lógica SE em uma planilha que controla a nota dos alunos de uma escola. Se a média for superior a 5, o aluno é aprovado; caso contrário, é reprovado.

Na tela abaixo, as notas foram digitadas nas colunas de B até E e suas médias colocadas na coluna , com o auxílio da função **MÉDIA.** Essa função calcula a média das células indicadas. Para aplicá-la:

![](_page_51_Picture_80.jpeg)

Digite a fórmula **=MÉDIA(B3:E3)** na célula F3. Ela indica o próximo passo a ser dado: o cálculo da média das células de B3 a E3 (a *média de B3, C3, D3 e E3).* 

![](_page_51_Picture_81.jpeg)

![](_page_52_Picture_0.jpeg)

![](_page_52_Picture_2.jpeg)

![](_page_52_Picture_64.jpeg)

Para que o programa indique se um aluno foi aprovado ou não, a média obtida por esse aluno deve ser comparada com 5. Isso é feito digitando-se a fórmula **=SE(F3<5;"Reprovado";"Aprovado")** na célula G3.

O conteúdo da célula ( Je determinado pela condição de teste **F3<5.** Ela exibirá o **"Reprovado"** caso a condição **F3<5** seja verdadeira, ou seja, se o aluno obtiver média inferior a **5.** Mostrará o valor **"Aprovado"** no caso de a condição **F3<5** ser falsa, ou seja, se o aluno obtiver uma média igual ou maior que **5.** 

![](_page_52_Picture_65.jpeg)

![](_page_53_Picture_0.jpeg)

![](_page_53_Picture_2.jpeg)

![](_page_53_Picture_19.jpeg)

![](_page_54_Picture_0.jpeg)

![](_page_54_Picture_2.jpeg)

## **4. TRABALHANDO COM PLANILHAS**

## $\div$  INSERINDO E EXCLUINDO PLANILHAS

Uma pasta de trabalho padrão apresenta, inicialmente, 3 planilhas. Caso necessite de mais planilhas, você pode incluí-las, utilizando o seguinte comando:

![](_page_54_Picture_58.jpeg)

## **Inserir Planilha (SHIFT + F11).**

Uma pasta de trabalho padrão apresenta, inicialmente, 3 planilhas. Caso não necessite de todas, você pode excluir as desnecessárias, selecionando-as e utilizando os comandos:

• Clique com o botão direito do mouse sobre a planilha e clique na opção **Excluir.**

![](_page_55_Picture_0.jpeg)

![](_page_55_Picture_2.jpeg)

![](_page_55_Picture_3.jpeg)

## *<b>C* RENOMEANDO PLANILHAS

No Microsoft Office Excel 2007, um arquivo, ou seja, uma pasta, pode conter várias planilhas diferentes, sendo, portanto, fundamental nomeá-las de maneira a distingui-las. A nomeação não grava a planilha, por isso é necessá-rio utilizar o comando **Salvar (CTRL + B).** 

Para nomear a planilha, utilize um dos seguintes comandos:

- Clique duplamente na guia da planilha que deseja renomear.
- Digite o nome da planilha e pressione a tecla **ENTER.**

![](_page_56_Picture_0.jpeg)

![](_page_56_Picture_2.jpeg)

## $\div$  **TRABALHANDO COM LINHAS E COLUNAS**

No Microsoft Office Excel 2007, um arquivo, ou seja, uma pasta, pode conter várias planilhas diferentes, sendo, portanto, fundamental nomeá-las de maneira a distingui-las. A nomeação não grava a planilha, por isso é necessá-rio utilizar o comando **Salvar (CTRL + B).** 

#### **INSERINDO E EXCLUINDO LINHAS E COLUNAS**

Imagine que, durante a digitação de uma seqüência de dados, alguns dados foram esquecidos, ficando a tabela incompleta. Os dados podem ser introduzidos posteriormente nos locais corretos, bastando para isso fazer a esco-lha adequada entre as opções de inserção, encontradas na guia **Início:** Selecione o local adequado e clique na ferramenta **Inserir, Inserir Linhas na Planilha** ou **Inserir Colunas na Planilha.**

![](_page_56_Picture_81.jpeg)

De modo semelhante é possível fazer a exclusão de colunas ou linhas que tenham sido introduzidas equivocadamente ou que não sejam mais necessárias.

O comando de exclusão de linhas ou colunas pode ser encontrado na guia **Início, na** ferramenta

## **EXCLUIR, EXCLUIR LINHAS DA PLANILHA OU EXCLUIR COLUNAS DA PLANILHA**

![](_page_57_Picture_0.jpeg)

![](_page_57_Picture_2.jpeg)

![](_page_57_Picture_3.jpeg)

## **ALTERANDO A ALTURA E LARGURA DE LINHAS E COLUNAS**

A definição de tamanho é extremamente comum para as linhas e colunas. Porém, no Microsoft Office Excel 2007, as linhas e colunas da planilha que contêm títulos ou aquelas que contêm células de conteúdo formatado com um tipo de letra diferente podem ter a altura aumentada ou diminuída.

Para alterar a altura de uma linha ou largura de uma coluna, faça o seguinte: aponte o mouse entre as linhas **1** e **2,** clique e arraste para alterar a altura da linha ou aponte o mouse entre as colunas **A** e **B,** clique e arraste para alterar a largura da coluna.

## **5. FORMATANDO UMA TABELA**

## **SEÇÃO FONTE**

![](_page_57_Picture_80.jpeg)

Pode-se mudar o visual das letras, números ou outros caracteres digi-tados das células selecionadas.

## **SEÇÃO ALINHAMENTO**

![](_page_58_Picture_0.jpeg)

![](_page_58_Picture_2.jpeg)

![](_page_58_Picture_3.jpeg)

Pode-se modificar o alinhamento das letras, números ou outros carac-teres digitados das células selecionadas.

![](_page_58_Picture_64.jpeg)

![](_page_58_Picture_65.jpeg)

Pode-se formatar os números das células selecionadas.

## **6. GRÁFICOS**

## **INSERINDO E EXCLUINDO GRÁFICOS**

O Microsoft Office Excel 2007 apresenta um excelente recurso para a criação dos gráficos: a guia **Inserir.** Com esse recurso, o programa orienta o usuário a construir um gráfico.

Para inserir um gráfico, selecione a área com os dados que deseja apresentar nele. Selecione, inclusive, os dados que serão apresentados como legenda e como gráfico.

![](_page_59_Picture_0.jpeg)

![](_page_59_Picture_2.jpeg)

![](_page_59_Picture_51.jpeg)

O Microsoft Office Excel 2007 identifica dentro da área selecionada o que irá ser apresentado como legenda e como gráfico, porque o programa "entende" que, na maioria das vezes, a área selecionada está disposta segundo padrões que facilitam a identificação dos elementos.

**OBS: A**ntes de fazer qualquer tipo de gráfico é necessário sele-cionar pelo menos um grupo de textos para servir com A legenda e um ou mais grupos de números para servir como gráfico.

Selecione os meses que vão servir como legenda, mantenha a tecla **CTRL** pressionada e selecione os valores que vão servir como gráficos, clique na guia **Inserir** e escolha um modelo de gráfico mais adequado.

![](_page_60_Picture_0.jpeg)

![](_page_60_Picture_2.jpeg)

![](_page_60_Figure_3.jpeg)

![](_page_60_Figure_4.jpeg)

Para apagar um gráfico selecionado, tecle **DELETE.**